## **HDL Verifier™** Reference

# MATLAB&SIMULINK®

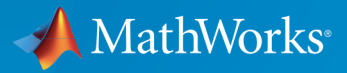

®

R2016a

#### How to Contact MathWorks

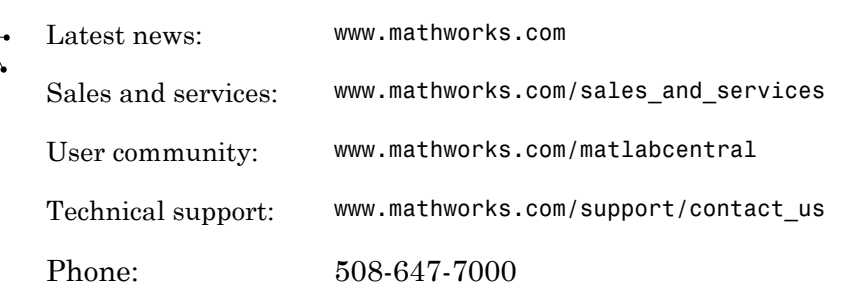

The MathWorks, Inc. 3 Apple Hill Drive Natick, MA 01760-2098

#### *HDL Verifier™ Reference*

© COPYRIGHT 2003–2016 by The MathWorks, Inc.

The software described in this document is furnished under a license agreement. The software may be used or copied only under the terms of the license agreement. No part of this manual may be photocopied or reproduced in any form without prior written consent from The MathWorks, Inc.

FEDERAL ACQUISITION: This provision applies to all acquisitions of the Program and Documentation by, for, or through the federal government of the United States. By accepting delivery of the Program or Documentation, the government hereby agrees that this software or documentation qualifies as commercial computer software or commercial computer software documentation as such terms are used or defined in FAR 12.212, DFARS Part 227.72, and DFARS 252.227-7014. Accordingly, the terms and conditions of this Agreement and only those rights specified in this Agreement, shall pertain to and govern the use, modification, reproduction, release, performance, display, and disclosure of the Program and Documentation by the federal government (or other entity acquiring for or through the federal government) and shall supersede any conflicting contractual terms or conditions. If this License fails to meet the government's needs or is inconsistent in any respect with federal procurement law, the government agrees to return the Program and Documentation, unused, to The MathWorks, Inc.

#### **Trademarks**

MATLAB and Simulink are registered trademarks of The MathWorks, Inc. See [www.mathworks.com/trademarks](http://www.mathworks.com/trademarks) for a list of additional trademarks. Other product or brand names may be trademarks or registered trademarks of their respective holders.

#### **Patents**

MathWorks products are protected by one or more U.S. patents. Please see [www.mathworks.com/patents](http://www.mathworks.com/patents) for more information.

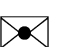

 $\boldsymbol{\pi}$ 

#### Revision History

August 2003 Online only New for Version 1 (Release 13SP1) February 2004 Online only Revised for Version 1.1 (Release 13SP1) June 2004 Online only Revised for Version 1.1.1 (Release 14) October 2004 Online only Revised for Version 1.2 (Release 14SP1) December 2004 Online only Revised for Version 1.3 (Release 14SP1+) March 2005 Online only Revised for Version 1.3.1 (Release 14SP2) September 2005 Online only Revised for Version 1.4 (Release 14SP3) March 2006 Online only Revised for Version 2.0 (Release 2006a) September 2006 Online only Revised for Version 2.1 (Release 2006b) March 2007 Online only Revised for Version 2.2 (Release 2007a) September 2007 Online only Revised for Version 2.3 (Release 2007b) March 2008 Online only Revised for Version 2.4 (Release 2008a) October 2008 Online only Revised for Version 2.5 (Release 2008b) March 2009 Online only Revised for Version 2.6 (Release 2009a) September 2009 Online only Revised for Version 3.0 (Release 2009b) March 2010 Online only Revised for Version 3.1 (Release 2010a) September 2010 Online only Revised for Version 3.2 (Release 2010b) April 2011 Online only Revised for Version 3.3 (Release 2011a) September 2011 Online only Revised for Version 3.4 (Release 2011b) March 2012 Online only Revised for Version 4.0 (Release 2012a) September 2012 Online only Revised for Version 4.1 (Release 2012b) March 2013 Online only Revised for Version 4.2 (Release 2013a) September 2013 Online only Revised for Version 4.3 (Release 2013b) March 2014 Online only Revised for Version 4.4 (Release 2014a) October 2014 Online only Revised for Version 4.5 (Release 2014b) March 2015 Online only Revised for Version 4.6 (Release 2015a) September 2015 Online only Revised for Version 4.7 (Release 2015b) March 2016 Online only Revised for Version 5.0 (Release 2016a)

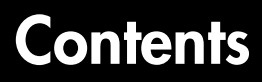

**[Blocks — Alphabetical List](#page-6-0)**

**[System Objects — Alphabetical List](#page-40-0)**

[1](#page-6-0)

[2](#page-40-0)

[3](#page-72-0)

**[Functions — Alphabetical List](#page-72-0)**

# <span id="page-6-0"></span>Blocks — Alphabetical List

1

### FIL Simulation

Simulate HDL code on FPGA hardware from Simulink

### **Description**

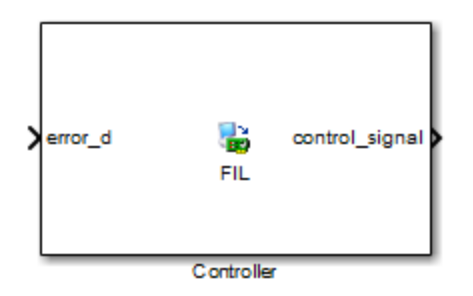

#### Example of FIL Block Generated From HDL Code

The generated FIL simulation block is the communication interface between the FPGA and your Simulink<sup>®</sup> model. It integrates the hardware into the simulation loop and allows it to participate in simulation as any other block.

You can perform FIL simulation with the instructions found in "Perform FPGA-inthe-Loop Simulation". If you encounter any issues during FIL simulation, refer to "Troubleshooting FIL" for help in diagnosing the problem.

You can use the FIL Simulation block in models running in Normal, Accelerator, or Rapid Accelerator simulation modes. The FIL Simulation parameters are not tunable in any of the simulation modes. For more information about these modes, see "How Acceleration Modes Work" in the *Simulink User's Guide*.

### Dialog Box

Use the FIL block mask to perform the following tasks:

• Download the generated FPGA programming file onto the FPGA. You must perform this step before you can run a FIL simulation. See "Load Programming File onto FPGA".

• Adjust FIL block settings (optional). See the sections for ["Main" on page 1-3](#page-8-0) and ["Signal Attributes" on page 1-5](#page-10-0).

#### <span id="page-8-0"></span>**Main**

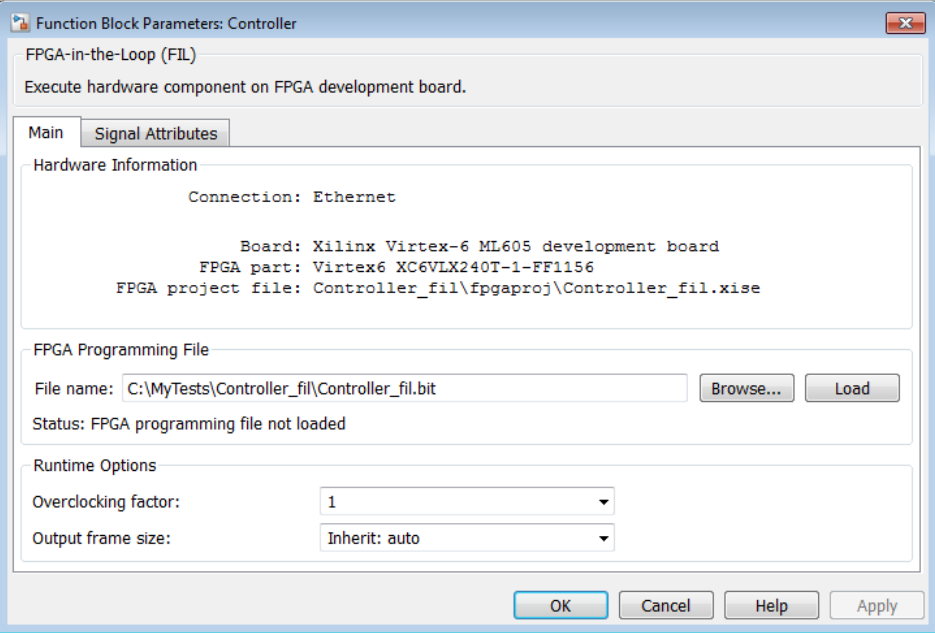

#### Example of FIL Block Mask Main Tab (Generated From HDL Code)

On the **Main** tab, you have the following options and information:

- **Hardware Information**
	- **Connection**: Either Ethernet or PCI Express®. Some boards can use only one connection type or the other; with other boards, you may have the option of using either connection.
	- **Board**: The board you selected in the FPGA-in-the-Loop Wizard.
	- **FPGA part**: Chip identification number
	- **FPGA project file**: The name of the Xilinx® project file that was created with the FPGA-in-the-Loop Wizard.

#### • **FPGA Programming File**

This option is how you download the FPGA programming file. You can verify that the file name in FPGA programming file name is as you expected; if it is not, you can change it here. If you have no other changes to the block mask, click **Load** to initiate the download.

#### • **Runtime Options**

#### • **Overclocking factor**

Change HDL overclocking factor for the current FIL simulation. This setting specifies that an input value is sampled *x* times by the FPGA clock before the input changes value, where  $x$  is the value you entered in this field. Select Inherit: auto or enter an expression, variable, or function.

#### • **Output frame size**

Change the output frame size for the current FIL simulation. Specify the output frame size as an expression, variable, or function, or specify Inherit: auto.

#### <span id="page-10-0"></span>Signal Attributes

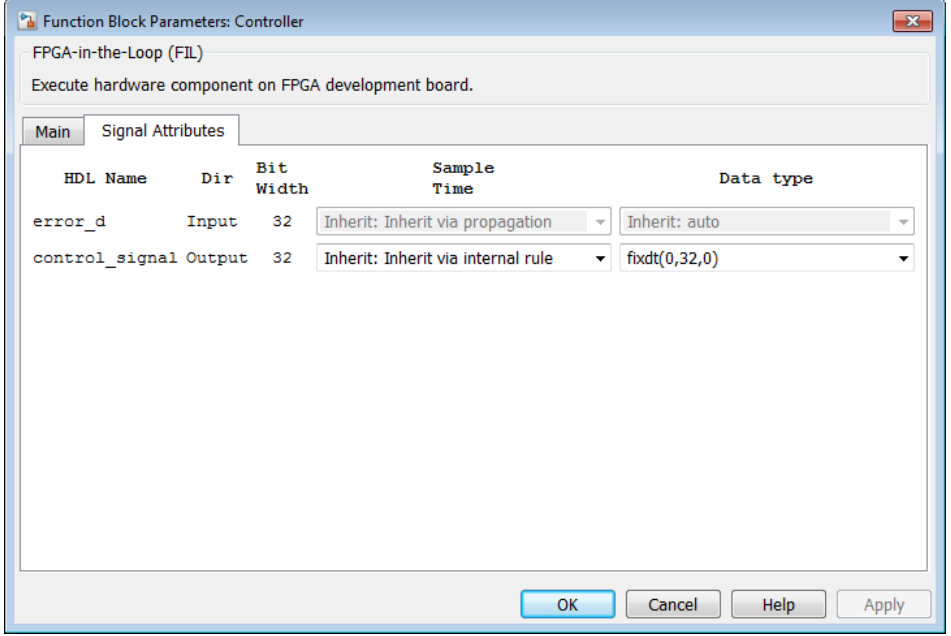

#### Example of FIL Block Mask Signal Attributes Tab (Generated From HDL Code)

On the **Signal Attributes** tab, you have the following options:

• Change output sample times.

You may explicitly set sample times or use Inherit: internal rule. The internal rule is to set the output sample times to the input base sample time divided by the scaling factor.

• Change output data types.

You may explicitly set data types, use the default of an unscaled and unsigned data type, or specify Inherit: auto to inherit a data type from the block's context.

### HDL Cosimulation

Cosimulate hardware component by communicating with HDL module instance executing in HDL simulator

### Library

HDL Verifier

### **Description**

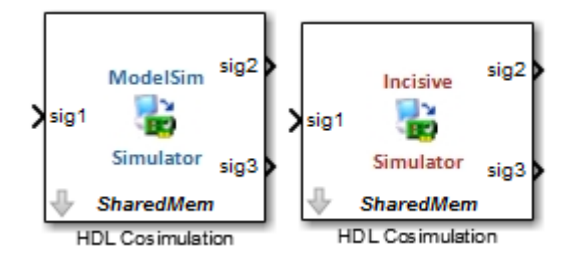

The HDL Cosimulation block cosimulates a hardware component by applying input signals to and reading output signals from an HDL model under simulation in the HDL simulator. You can use this block to model a source or sink device by configuring the block with input or output ports only.

The tabbed panes on the block's dialog box let you configure:

- Block input and output ports that correspond to signals (including internal signals) of an HDL module. You must specify a sample time for each output port; you can also specify a data type for each output port.
- Type of communication and communication settings used to exchange data between simulators.
- The timing relationship between units of simulation time in Simulink and the HDL simulator.
- Rising-edge or falling-edge clocks to apply to your model. You can specify the period for each clock signal.
- Tcl commands to run before and after the simulation.

#### Compatibility with Simulink Code Generation

- HDL Coder™: The HDL Verifier HDL Cosimulation block does participate in code generation with HDL Coder.
- Simulink Coder™: The HDL Verifier HDL Cosimulation block does not participate in code generation with Simulink Coder for C code generation.

#### The HDL Cosimulation Block Panes

The **Ports** pane provides fields for mapping signals of your HDL design to input and output ports in your block. The signals can be at any level of the HDL design hierarchy.

The **Timescales** pane lets you choose an optimal timing relationship between Simulink and the HDL simulator. You can configure either of the following timing relationships:

- *Relative* timing relationship (Simulink seconds correspond to an HDL simulatordefined tick interval)
- *Absolute* timing relationship (Simulink seconds correspond to an absolute unit of HDL simulator time)

The **Connection** pane specifies the communications mode used between Simulink and the HDL simulator. If you use TCP socket communication, this pane provides fields for specifying a socket port and for the host name of a remote computer running the HDL simulator. The **Connection** pane also provides the option for bypassing the cosimulation block during Simulink simulation.

The **Clocks** pane lets you create optional rising-edge and falling-edge clocks that apply stimuli to your cosimulation model.

The **Simulation** pane provides a way of specifying tools command language (Tcl) commands to be executed before and after the HDL simulator simulates the HDL component of your Simulink model. You can use the **Pre-simulation commands** field on this pane for simulation initialization and startup operations, but you cannot use it to change simulation state.

**Note:** You must make sure that signals being used in cosimulation have read/write access. This rule applies to all signals on the **Ports**, **Clocks**, and **Simulation** panes. Verify such access through the HDL simulator—see product documentation for details.

### Dialog Box

The Block Parameters dialog box consists of the following tabbed panes of configuration options:

- ["Ports Pane" on page 1-8](#page-13-0)
- ["Connection Pane" on page 1-13](#page-18-0)
- ["Timescales Pane" on page 1-16](#page-21-0)
- ["Clocks Pane" on page 1-21](#page-26-0)
- <span id="page-13-0"></span>• ["Simulation Pane" on page 1-24](#page-29-0)

#### Ports Pane

Specify fields for mapping signals of your HDL design to input and output ports in your block. Simulink deposits an input port signal on an HDL simulator signal at the signal's sample rate. Conversely, Simulink reads an output port signal from a specified HDL simulator signal at the specified sample rate.

In general, Simulink handles port sample periods as follows:

- If you connect an input port to a signal that has an explicit sample period, based on forward propagation, Simulink applies that rate to the port.
- If you connect an input port to a signal that does not have an explicit sample period, Simulink assigns a sample period that is equal to the least common multiple (LCM) of all identified input port sample periods for the model.
- After Simulink sets the input port sample periods, it applies user-specified output sample times to all output ports. You must specify an explicit sample time for each output port.

In addition to specifying output port sample times, you can force the fixed-point data types on output ports. For example, setting the **Data Type** property of an 8-bit output port to Signed and setting its **Fraction Length** property to 5 would force the data type to sfix8\_En5. You can not force width; the width is always inherited from the HDL simulator.

Note: The **Data Type** and **Fraction Length** properties apply only to the following signals:

- VHDL signals of any logic type, such as STD LOGIC or STD LOGIC VECTOR
- Verilog signals of wire or reg type

You can set input/output ports in the **Ports** pane also. To do so, specify port as both input and output (example shown for use with ModelSim $^{\circledR}).$ 

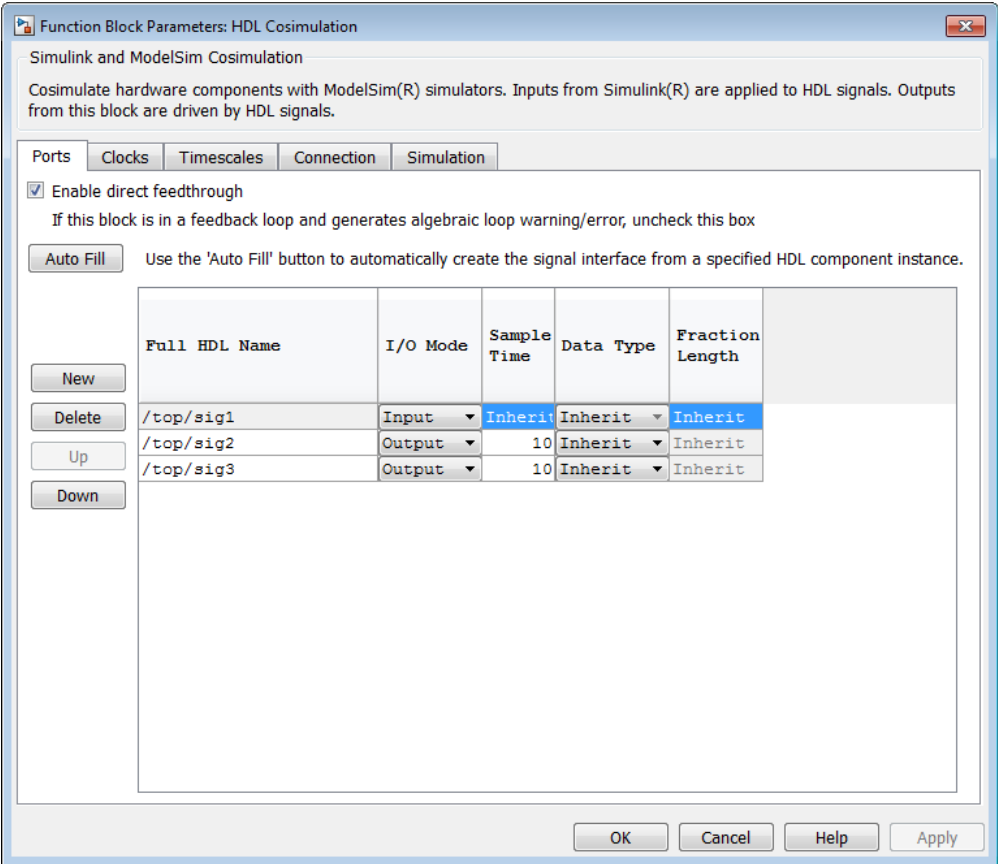

The **Enable direct feedthrough** option eliminates the one output-sample delay difference between the cosimulation and Simulink that occurs when your model contains purely combinational paths. Clear this check box if the cosimulation block is in a feedback loop and generates algebraic loop warnings/errors. When you simulate a

sequential circuit that has a register on the datapath, specifying direct feedthrough does not affect the timing of that datapath.

The list at the center of the pane displays HDL signals corresponding to ports on the HDL Cosimulation block. Maintain this list with the buttons on the left of the pane:

- **Auto Fill** Transmit a port information request to the HDL simulator. The port information request returns port names and information from an HDL model (or module) under simulation in the HDL simulator and automatically enters this information into the ports list. See "Get Signal Information from HDL Simulator" for a detailed description of this feature.
- **New** Add a new signal to the list and select it for editing.
- **Delete** Remove a signal from the list.
- **Up** Move the selected signal up one position in the list.
- **Down** Move the selected signal down one position in the list.

To commit edits to the Simulink model, you must also click **Apply** after selecting parameter values.

**Note:** When you import VHDL signals from the HDL simulator, HDL Verifier returns the signal names in all capitals.

To edit a signal name, double-click on the name. Set the signal properties on the same line and in the associated columns. The properties of a signal are as follows.

#### **Full HDL Name**

Specifies the signal path name, using the HDL simulator path name syntax. For example (for use with Incisive®), a path name for an input port might be manchester.samp. The signal can be at any level of the HDL design hierarchy. The HDL Cosimulation block port corresponding to the signal is labeled with the **Full HDL Name**.

For rules on specifying signal/port and module path specifications in Simulink, see "Specify HDL Signal/Port and Module Paths for Cosimulation".

**Copying Signal Path Names** You can copy signal path names directly from the HDL simulator **wave** window and paste them into the **Full HDL Name** field, using the standard copy and paste commands in the HDL simulator and Simulink. You must use the Path.Name view and not Db::Path.Name view. After pasting a signal path name into the **Full HDL Name** field, you must click the **Apply** button to complete the paste operation and update the signal list.

#### **I/O Mode**

Select either Input, Output, or both.

Input designates signals of your HDL module that Simulink will drive. Simulink deposits values on the specified the HDL simulator signal at the signal's sample rate.

Note: When you define a block input port, make sure that only one source is set up to drive input to that signal. For example, you should avoid defining an input port that has multiple instances. If multiple sources drive input to a single signal, your simulation model may produce unexpected results.

Output designates signals of your HDL module that Simulink will read. For output signals, you must specify an explicit sample time. You can also specify any data type (except width). For details on specifying a data type, see Date Type and Fraction Length in a following section.

Because Simulink signals do not have the semantic of tri-states (there is no 'Z' value), you will gain no benefit by connecting to a bidirectional HDL signal directly. To interface with bidirectional signals, you can first interface to the input of the output driver, then the enable of the output driver and the output of the input driver. This approach leaves the actual tri-state buffer in HDL where resolution functions can handle interfacing with other tri-state buffers.

#### **Sample Time**

This property becomes available only when you specify an output signal. You must specify an explicit sample time.

**Sample Time** represents the time interval between consecutive samples applied to the output port. The default sample time is 1. The exact interpretation of the output port sample time depends on the settings of the **Timescales** pane of the HDL Cosimulation block. See also "Simulation Timescales".

#### **Data Type**, **Fraction Length**

These two related parameters apply only to output signals.

The **Data Type** property is enabled only for output signals. You can direct Simulink to determine the data type, or you can assign an explicit data type (with option fraction length). By explicitly assigning a data type, you can force fixed-point data types on output ports of an HDL Cosimulation block.

The **Fraction Length** property specifies the size, in bits, of the fractional part of the signal in fixed-point representation. **Fraction Length** becomes available if you do not set the **Data Type** property to Inherit.

The data type specification for an output port depends on the signal width and by the **Data Type** and **Fraction Length** properties of the signal.

Note: The **Data Type** and **Fraction Length** properties apply only to the following signals:

- VHDL signals of any logic type, such as STD\_LOGIC or STD\_LOGIC\_VECTOR
- Verilog signals of wire or reg type

To assign a port data type, set the **Data Type** and **Fraction Length** properties as follows:

• Select Inherit from the **Data Type** list if you want Simulink to determine the data type.

This property defaults to Inherit. When you select Inherit, the **Fraction Length** edit field becomes unavailable.

Simulink always double checks that the word-length back propagated by Simulink matches the word length queried from the HDL simulator. If they do not match, Simulink generates an error message. For example, if you connect a Signal Specification block to an output, Simulink will force the data type specified by Signal Specification block on the output port.

If Simulink cannot determine the data type of the signal connected to the output port, it will query the HDL simulator for the data type of the port. As an example, if the HDL simulator returns the VHDL data type STD\_LOGIC\_VECTOR for a signal of size  $N$  bits, the data type  $Uf$  is forced on the output port. (The implicit fraction length is 0.)

• Select Signed from the **Data Type** list if you want to explicitly assign a signed fixed point data type. When you select Signed, the **Fraction Length** edit field becomes available. HDL Verifier assigns the port a fixed-point type sfixN\_EnF, where N is the signal width and F is the **Fraction Length**.

For example, if you specify **Data Type** as Signed and a **Fraction Length** of 5 for a 16-bit signal, Simulink forces the data type to sfix16\_En5. For the same signal with a **Data Type** set to Signed and **Fraction Length** of -5, Simulink forces the data type to sfix16\_E5.

• Select Unsigned from the **Data Type** list if you want to explicitly assign an unsigned fixed point data type When you select Unsigned, the **Fraction Length** edit field becomes available. HDL Verifier assigns the port a fixed-point type ufixN\_EnF, where N is the signal width and F is the **Fraction Length**.

For example, if you specify **Data Type** as Unsigned and a **Fraction Length** of 5 for a 16-bit signal, Simulink forces the data type to ufix16\_En5. For the same signal with a **Data Type** set to Unsigned and **Fraction Length** of -5 , Simulink forces the data type to **ufix16** E5.

#### <span id="page-18-0"></span>Connection Pane

This figure shows the default configuration of the **Connection** pane (example shown is for use with Incisive). The block defaults to a shared memory configuration for communication between Simulink and the HDL simulator, when they run on a single computer.

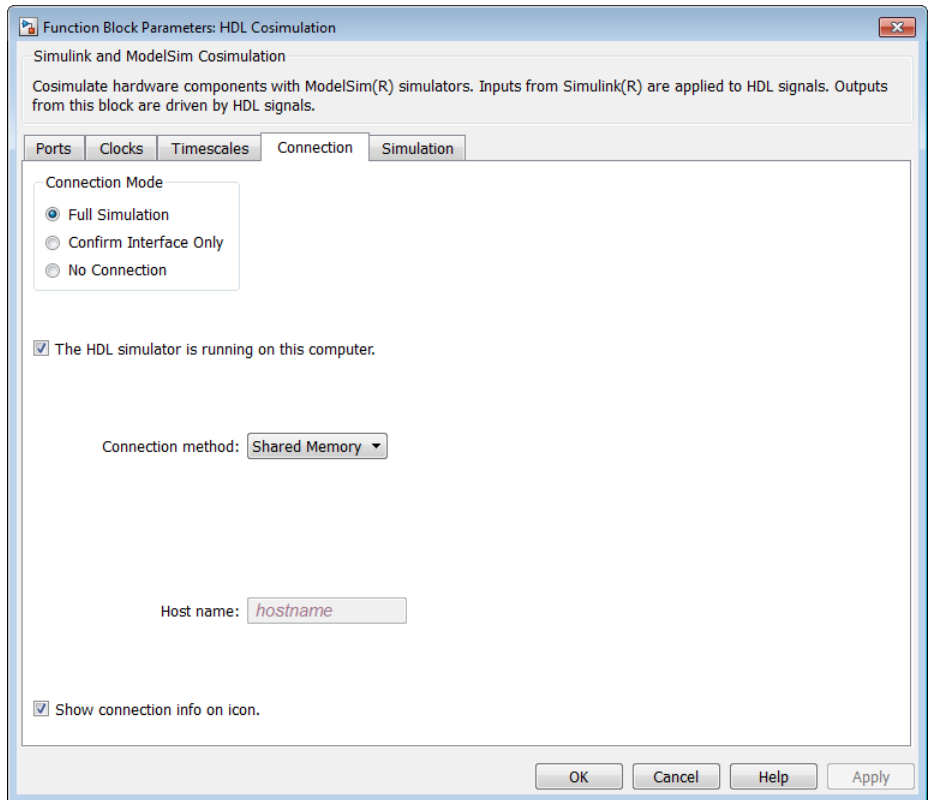

If you select TCP/IP socket mode communication, the pane displays additional properties, as shown in the following figure.

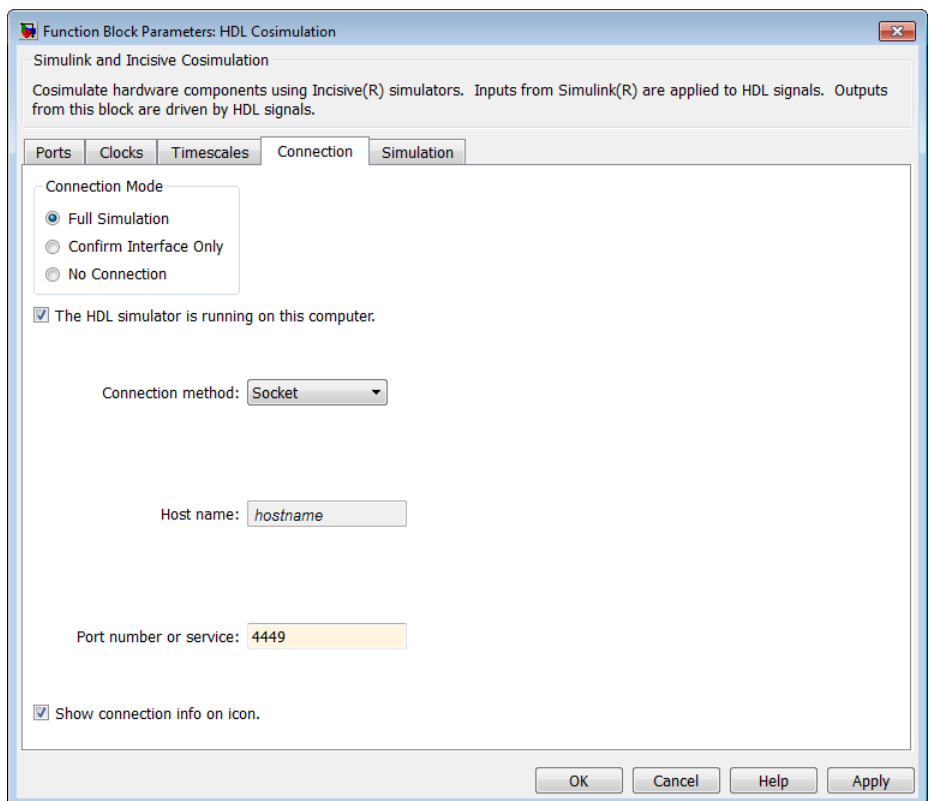

#### **Connection Mode**

If you want to bypass the HDL simulator when you run a Simulink simulation, use these options to specify what type of simulation connection you want. Select one of the following options:

- **Full Simulation**: Confirm interface and run HDL simulation (default).
- **Confirm Interface Only**: Connect to the HDL simulator and check for signal names, dimensions, and data types, but do not run HDL simulation.
- **No Connection**: Do not communicate with the HDL simulator. The HDL simulator does not need to be started.

With the second and third options, the HDL Verifier cosimulation interface does not communicate with the HDL simulator during Simulink simulation.

#### **The HDL Simulator is running on this computer**

Select this option if you want to run Simulink and the HDL simulator on the same computer. When both applications run on the same computer, you have the choice of using shared memory or TCP sockets for the communication channel between the two applications. If you do not select this option, only TCP/IP socket mode is available, and the **Connection method** list becomes unavailable.

#### **Connection method**

This list becomes available when you select **The HDL Simulator is running on this computer**. Select Socket if you want Simulink and the HDL simulator to communicate via a designated TCP/IP socket. Select Shared memory if you want Simulink and the HDL simulator to communicate via shared memory. For more information on these connection methods, see "Communications for HDL Cosimulation".

#### **Host name**

If you run Simulink and the HDL simulator on different computers, this text field becomes available. The field specifies the host name of the computer that is running your HDL simulation in the HDL simulator.

#### **Port number or service**

Indicate a valid TCP socket port number or service for your computer system (if not using shared memory). For information on choosing TCP socket ports, see "TCP/IP Socket Ports".

#### **Show connection info on icon**

When you select this option, Simulink indicates information about the selected communication method and (if applicable) communication options information on the HDL Cosimulation block icon. If you select shared memory, the icon displays the string SharedMem. If you select TCP socket communication, the icon displays the string **Socket** and displays the host name and port number in the format hostname:port.

In a model that has multiple HDL Cosimulation blocks, with each communicating to different instances of the HDL simulator in different modes, this information helps to distinguish between different cosimulation sessions.

#### <span id="page-21-0"></span>Timescales Pane

The **Timescales** pane of the HDL Cosimulation block parameters dialog box lets you choose a timing relationship between Simulink and the HDL simulator, either manually or automatically. The following figure shows the default settings of the **Timescales** pane (example shown for use with ModelSim).

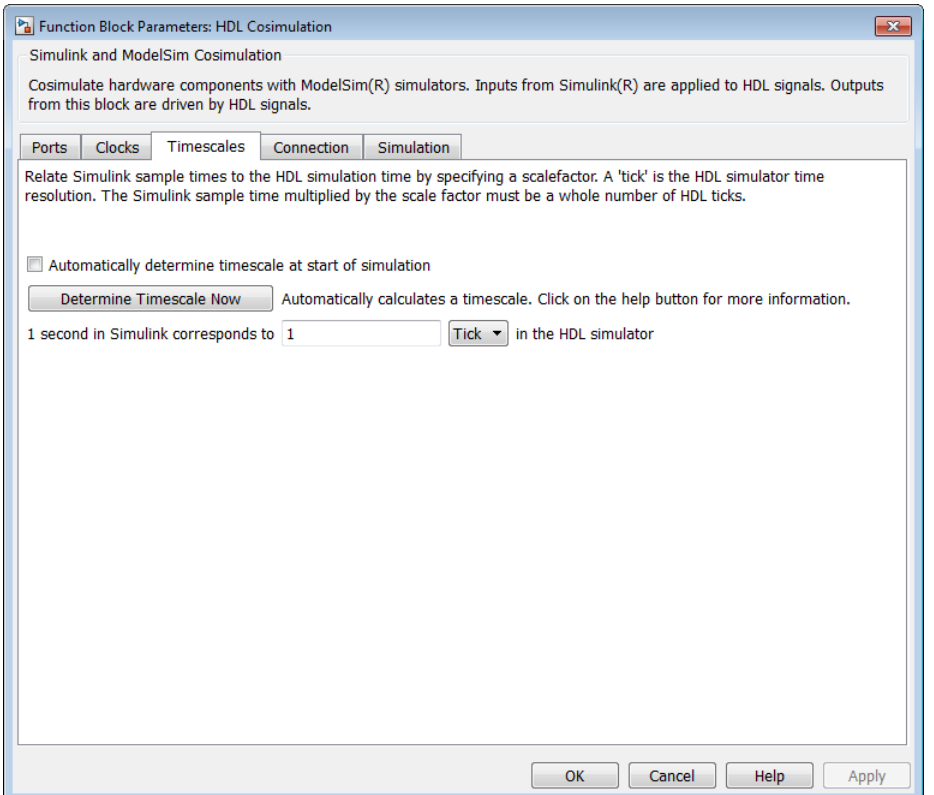

The **Timescales** pane specifies a correspondence between one second of Simulink time and some quantity of HDL simulator time. This quantity of HDL simulator time can be expressed in one of the following ways:

- Using *relative timing mode*. HDL Verifier defaults to relative timing mode.
- Using *absolute timing mode*

For more information on calculating relative and absolute timing modes, see "Defining the Simulink and HDL Simulator Timing Relationship".

For detailed information on the relationship between Simulink and the HDL simulator during cosimulation, and on the operation of relative and absolute timing modes, see "Simulation Timescales".

The following sections describe how to specify the timing relationship, either automatically or manually.

#### Automatically Specifying the Timing Relationship

To have the HDL Verifier software calculate the timing relationship for you, perform the following steps and enter any applicable information in the **Timescales** pane (as shown in the following figure).

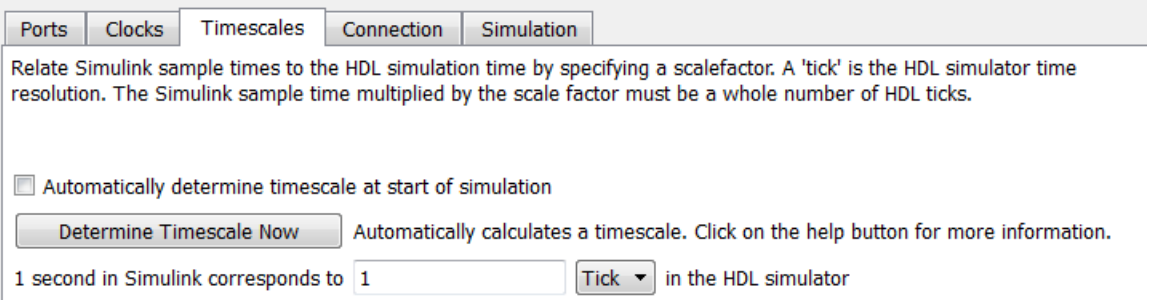

- 1 Verify that the HDL simulator is running. HDL Verifier software can obtain the resolution limit of the HDL simulator only when that simulator is running.
- 2 Choose whether you want to have HDL Verifier software suggest a timescale at this time or if you want to have the software perform this calculation when the simulation begins in Simulink.
	- To have the calculation performed while you are configuring the block, click the **Timescale** option, and then click **Determine Timescale Now**. The software connects Simulink with the HDL simulator so that Simulink can use the HDL simulator resolution to calculate the best timescale. The link then displays those results to you in the **Timescale Details** dialog box.

**Note:** For the results to display, make sure the HDL simulator is running and the design loaded for cosimulation. The simulation does not have to be running.

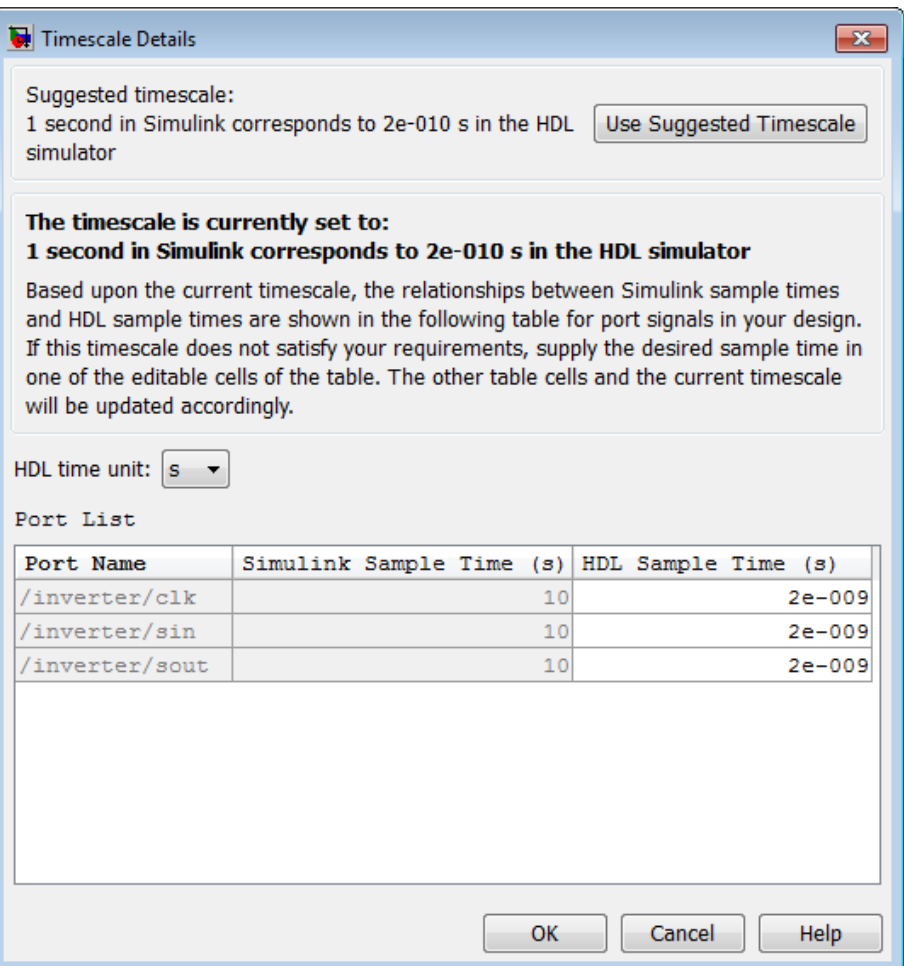

You can accept the timescale the software suggests, or you can make changes in the port list directly:

• If you want to revert to the originally calculated settings, click **Use Suggested Timescale**.

- If you want to view sample times for all ports in the HDL design, select **Show all ports and clocks**.
- To have the calculation performed when the simulation begins, select **Automatically determine timescale at start of simulation**, and click **Apply**. You obtain the same **Timescale Details** dialog box when the simulation starts in Simulink.

**Note:** For the results to display, make sure the HDL simulator is running and the design loaded for cosimulation. The simulation does not have to be running.

HDL Verifier software analyzes all the clock and port signal rates from the HDL Cosimulation block when the software calculates the scale factor.

Note: HDL Verifier software cannot automatically calculate a sample timescale based on any signals driven via Tcl commands or in the HDL simulator. The link software cannot perform such calculations because it cannot know the rates of these signals.

The link software returns the sample rate in either seconds or ticks:

- If the results are in seconds, then the link software was able to resolve the timing differences in favor of fidelity (absolute time).
- If the results are in ticks, then the link software was best able to resolve the timing differences in favor of efficiency (relative time).

Each time you select **Determine Timescale Now** or **Automatically determine timescale at start of simulation**, the HDL Verifier software opens an interactive display. This display explains the results of the timescale calculations. If the link software cannot calculate a timescale for the given sample times, adjust your sample times in the **Port List**.

3 Click **Apply** to commit your changes.

**Note:** HDL Verifier does not support timescales calculated automatically from framebased signals.

For more on the timing relationship between the HDL simulator and Simulink, see "Simulation Timescales".

#### Manually Specifying a Relative Timing Relationship

To manually configure relative timing mode for a cosimulation, perform the following steps:

- 1 Select the **Timescales** tab of the HDL Cosimulation block parameters dialog box.
- 2 Verify that Tick, the default setting, is selected. If it is not, then select it from the list on the right.
- 3 Enter a scale factor in the text box on the left. The default scale factor is 1. For example, the next figure, shows the **Timescales** pane configured for a relative timing correspondence of 10 HDL simulator ticks to 1 Simulink second.

Tick  $\mathbf{v}$  in the HDL simulator 1 second in Simulink corresponds to 10

4 Click **Apply** to commit your changes.

#### Manually Specifying an Absolute Timing Relationship

To manually configure absolute timing mode for a cosimulation, perform the following steps:

- 1 Select the **Timescales** tab of the HDL Cosimulation block parameters dialog box.
- 2 Select a unit of absolute time from the list on the right. The units available include fs (femtoseconds), ps (picoseconds), ns (nanoseconds), us (microseconds), ms (milliseconds), and s (seconds).
- 3 Enter a scale factor in the text box on the left. The default scale factor is 1. For example, in the next figure, the **Timescales** pane is configured for an absolute timing correspondence of 1 HDL simulator second to 1 Simulink second.

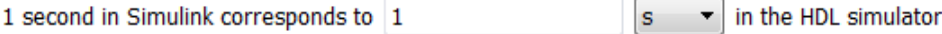

<span id="page-26-0"></span>4 Click **Apply** to commit your changes.

#### Clocks Pane

You can create optional rising-edge and falling-edge clocks that apply stimuli to your cosimulation model. To do so, use the Clocks pane of the HDL Cosimulation block.

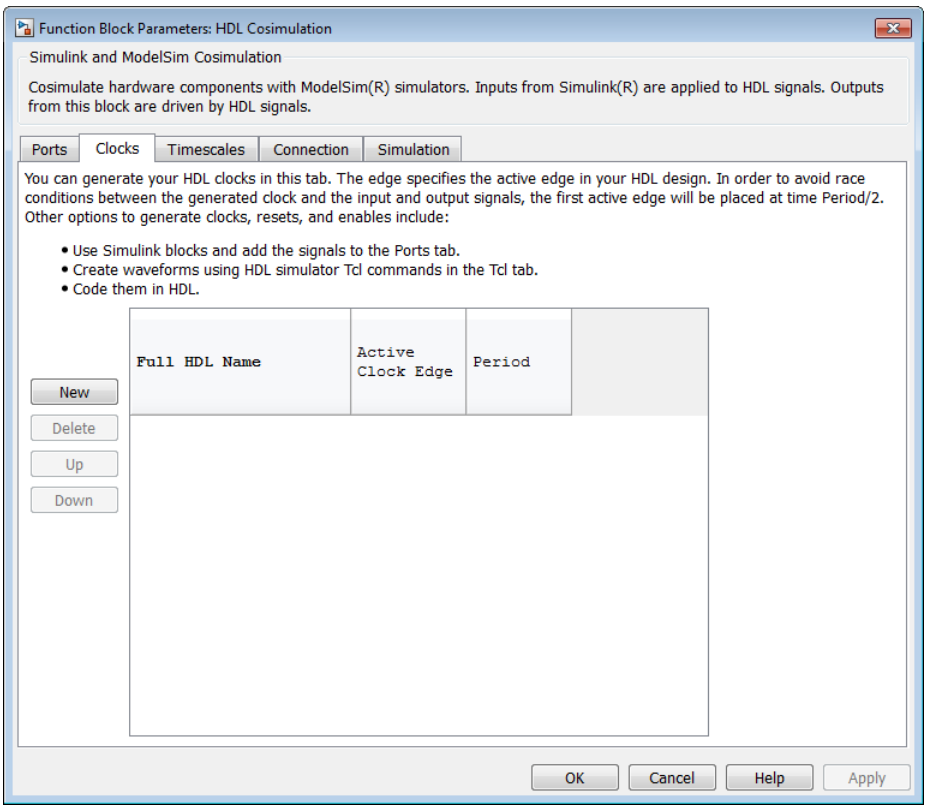

The scrolling list at the center of the pane displays HDL clocks that drive values to the HDL signals that you are modeling, using the deposit method.

Maintain the list of clock signals with the buttons on the left of the pane:

- **New** Add a new clock signal to the list and select it for editing.
- **Delete** Remove a clock signal from the list.
- **Up** Move the selected clock signal up one position in the list.
- **Down** Move the selected clock signal down one position in the list.

To commit edits to the Simulink model, you must also click **Apply**.

A clock signal has the following properties.

#### **Full HDL Name**

Specify each clock as a signal path name, using the HDL simulator path name syntax. For example: /manchester/clk or manchester.clk.

For information about and requirements for path specifications in Simulink, see "Specify HDL Signal/Port and Module Paths for Cosimulation".

Note: You can copy signal path names directly from the HDL simulator **wave** window and paste them into the **Full HDL Name** field, using the standard copy and paste commands in the HDL simulator and Simulink. You must use the Path.Name view and not Db::Path.Name view. After pasting a signal path name into the **Full HDL Name** field, you must click the **Apply** button to complete the paste operation and update the signal list. **HDL Name**<br>**pecify** each clock as a signal path name, using the HD<br>pecify each clock as a signal path name, using the HD<br>protons. For example: /manchester/clk or mancheste<br>pecify HDL Signal/Port and Module Paths for Cosimu

#### **Edge**

Select Rising or Falling to specify either a rising-edge clock or a falling-edge clock.

#### **Period**

You must either specify the clock period explicitly or accept the default period of 2.

If you specify an explicit clock period, you must enter a sample time equal to or greater than 2 resolution units (ticks).

If the clock period (whether explicitly specified or defaulted) is not an even integer, Simulink cannot create a 50% duty cycle. Instead, the HDL Verifier software creates the falling edge at

(rounded down to the nearest integer).

Note: The **Clocks** pane does not support vectored signals. Signals must be logic types with 1 and 0 values.

For instructions on adding and editing clock signals, see "Creating Optional Clocks with the Clocks Pane of the HDL Cosimulation Block".

#### <span id="page-29-0"></span>Simulation Pane

Specify tools command language (Tcl) commands to be executed before and after the HDL simulator simulates the HDL component of your Simulink model (example shown for use with ModelSim).

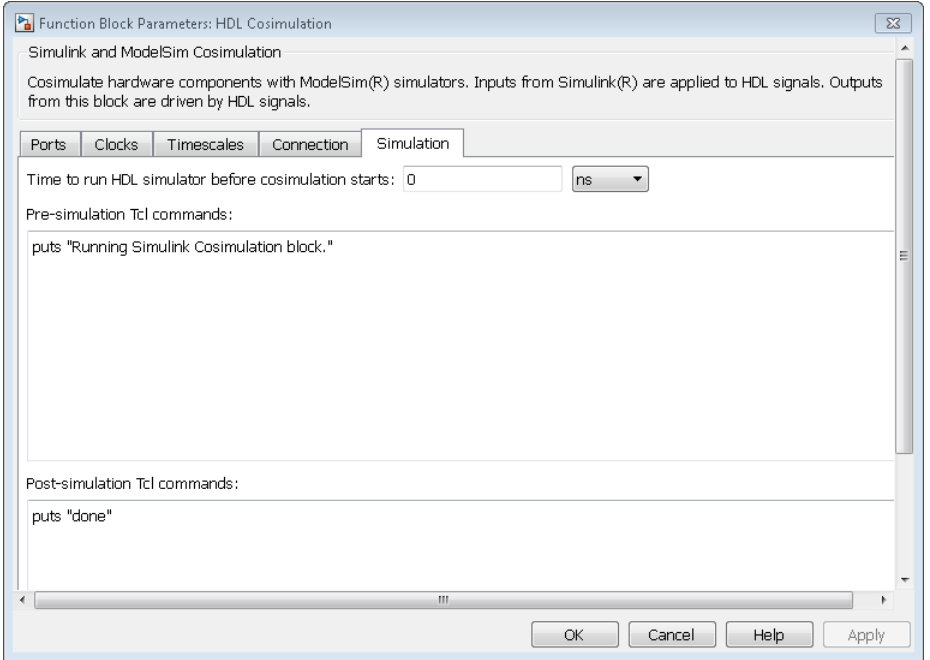

You may specify any valid Tcl command string. The Tcl command string you specify cannot include commands that load an HDL simulator project or modify simulator state. For example, the string cannot include commands such as start, stop, or restart (for ModelSim) or run, stop, or reset (for Incisive).

#### **Time to run HDL simulator before cosimulation starts:**

Specifies the amount of time to run the HDL simulator before beginning simulation in Simulink. Specifying this time properly aligns the signal of the Simulink block and the HDL signal so that they can be compared and verified directly without additional delays.

This setting consists of a *PreRunTime* value and a *PreRunTimeUnit* value.

- PreRunTime: Any valid time value. The default is 0.
- PreRunTimeUnit: Specifies the units of time for PreRunTime. You can select one of:
	- Tick
	- s
	- ms
	- us
	- ns
	- ps
	- fs

This parameter allows HDL Verifier properly align the signal of your behavioral block and the HDL signal so that they can be compared and verified directly without additional delays.

#### **Pre-simulation commands**

Contains Tcl commands to be executed before the HDL simulator simulates the HDL component of your Simulink model. You can specify one Tcl command per line in the text box or enter multiple commands per line by appending each command with a semicolon (;), the standard Tcl concatenation operator.

Use of this field can range from something as simple as a one-line echo command to confirm that a simulation is running to a complex script that performs an extensive simulation initialization and startup sequence.

#### **Post-simulation commands**

Contains Tcl commands to be executed after the HDL simulator simulates the HDL component of your Simulink model. You can specify one Tcl command per line in the text box or enter multiple commands per line by appending each command with a semicolon (;), the standard Tcl concatenation operator.

Note for ModelSim Users After each simulation, it takes ModelSim time to update the coverage result. To prevent the potential conflict between this process and the next cosimulation session, add a short pause between each successive simulation.

#### Creating a Tcl Script as an Alternative to Using the Simulation Pane

You can create a Tcl script that lists the Tcl commands you want to execute on the HDL simulator, either pre- or post-simulation.

#### Tcl Scripts for ModelSim Users

You can create a ModelSim DO file that lists Tcl commands and then specify that file with the ModelSim do command as follows:

do mycosimstartup.do

Or

do mycosimcleanup.do

You can include the quit -f command in an after-simulation Tcl command string or DO file to force ModelSim to shut down at the end of a cosimulation session. Specify all after simulation Tcl commands in a single cosimulation block and place quit at the end of the command string or DO file.

With the exception of **quit**, the command string or DO file that you specify cannot include commands that load a ModelSim project or modify simulator state. For example, they cannot include commands such as start, stop, or restart.

#### Tcl Scripts for Incisive Users

You can create an HDL simulator Tcl script that lists Tcl commands and then specify that file with the HDL simulator source command as follows:

source mycosimstartup.*script\_extension*

Or

source mycosimcleanup.*script\_extension*

You can include the exit command in an after-simulation Tcl script to force the HDL simulator to shut down at the end of a cosimulation session. Specify all after simulation Tcl commands in a single cosimulation block and place exit at the end of the command string or Tcl script.

With the exception of the exit command, the command string or Tcl script that you specify cannot include commands that load an HDL simulator project or modify simulator state. For example, neither can include commands such as run, stop, or reset.

The following example shows a Tcl script when the -gui argument was used with hdlsimmatlab or hdlsimulink:

after 1000 {ncsim -submit exit}

This next example is of a Tcl exit script to use when the -tcl argument was used with hdlsimmatlab or hdlsimulink:

after 1000 {exit}

### To VCD File

Generate value change dump (VCD) file

### Library

HDL Verifier

### **Description**

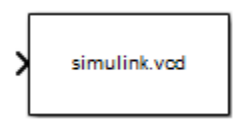

The To VCD File block generates a VCD file that contains information about changes to signals connected to the block's input ports and names the file with the specified file name. You can use VCD files during design verification in the following ways:

- For comparing results of multiple simulation runs, using the same or different simulator environments
- As input to post-simulation analysis tools
- For porting areas of an existing design to a new design

Using the Block Parameters dialog box, you can specify the following parameters:

- The file name to be used for the generated file
- The number of block input ports that are to receive signal data
- The timescale to relate Simulink sample times with HDL simulator ticks

VCD files can grow very large for larger designs or smaller designs with longer simulation runs. However, the only limitation on the size of a VCD file generated by the To VCD File block is the maximum number of signals (and symbols) supported, which is  $94^3$  (830,584).

You can use the To VCD File block in models running in Normal, Accelerator, or Rapid Accelerator simulation modes. The To VCD File parameters are not tunable in any of

the simulation modes. For more information about these modes, see "How Acceleration Modes Work" in the *Simulink User's Guide*.

For a description of the VCD file format, see ["VCD File Format" on page 1-31](#page-36-0).

Note: The To VCD File block does not support framed signals.

**Note:** The To VCD File block is integrated into the Simulink Signal  $\&$  Scope Manager. See the *Simulink User's Guide* for more information on using the Signal & Scope Manager.

However, when you add a VCD block via the Signal & Scope manager, the signal name that appears in the VCD file may not be the one you specified. After simulation, open the VCD file and check the signal name. You may not see the signal name you specified but instead you may find that In\_1 or similar has been used.

If you use the VCD block directly from the HDL Verifier library, the signal names match correctly.

#### Graphically Displaying VCD File Data

You can graphically display VCD file data or analyze the data with postprocessing tools. For example, the ModelSim vcd2wlf tool converts a VCD file to a WLF file that you can view in a ModelSim **wave** window. Other examples of postprocessing include the extraction of data pertaining to a particular section of a design hierarchy or data generated during a specific time interval.

### Dialog Box

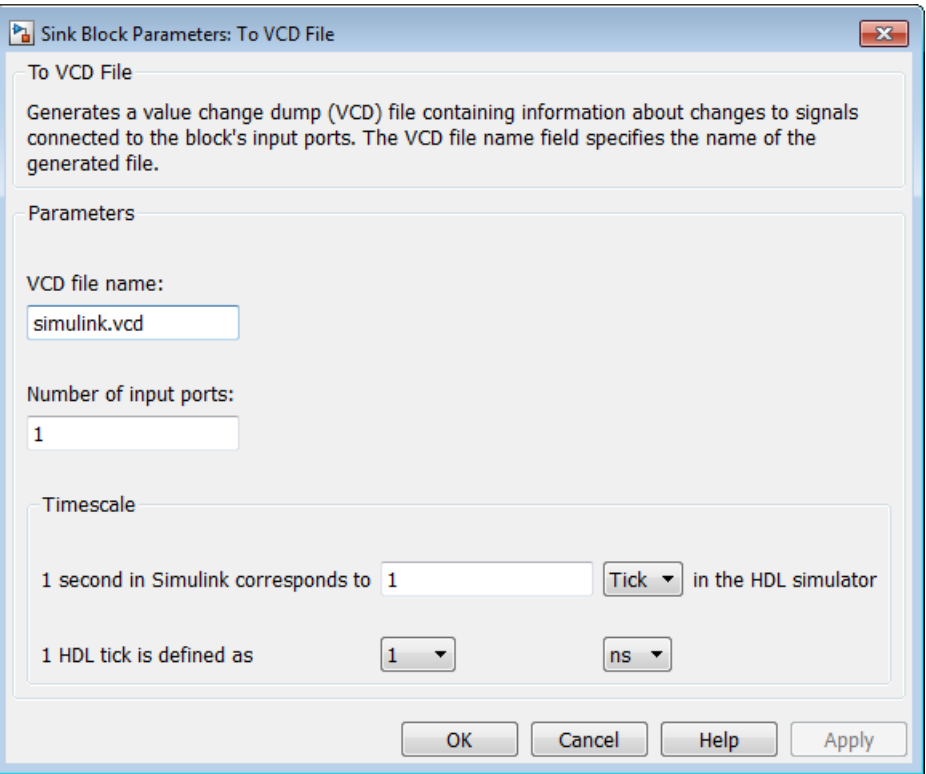

#### **VCD file name**

The file name to be used for the generated VCD file. If you specify a file name only, Simulink places the file in your current MATLAB<sup>®</sup> folder. Specify a complete path name to place the generated file in a different location. If you specify the same name for multiple To VCD File blocks, Simulink automatically adds a numeric postfix to identify each instance uniquely.

**Note:** If you want the generated file to have a **vcd** file type extension, you must specify it explicitly.

Do not give the same file name to different VCD blocks. Doing so results in invalid VCD files.
#### **Number of input ports**

The number of block input ports on which signal data is to be collected. The block can handle up to  $94^3$  (830,584) signals, each of which maps to a unique symbol in the VCD file.

In some cases, a single input port maps to multiple signals (and symbols). This multiple mapping occurs when the input port receives a multidimensional signal.

Because the VCD specification does not include multidimensional signals, Simulink flattens them to a 1-D vector in the file.

#### **Timescale**

Choose an optimal timing relationship between Simulink and the HDL simulator.

The timescale options specify a correspondence between one second of Simulink time and some quantity of HDL simulator time. You can express this quantity of HDL simulator time in one of the following ways:

• In *relative* terms (i.e., as some number of HDL simulator ticks). In this case, the cosimulation operates in *relative timing mode*, which is the timing mode default.

To use relative mode, select Tick from the pop-up list at the label **in the HDL simulator**, and enter the desired number of ticks in the edit box at **1 second in Simulink corresponds to**. The default value is 1 Tick.

• In *absolute* units (such as milliseconds or nanoseconds). In this case, the cosimulation operates in *absolute timing mode*.

To use absolute mode, select the desired resolution unit from the pop-up list at the label **in the HDL simulator** (available units are fs, ps, ns, us, ms, s ), and enter the desired number of resolution units in the edit box at **1 second in Simulink corresponds to**. Then, set the value of the HDL simulator tick by selecting 1, 10, or 100 from the pop-up list at **1 HDL Tick is defined as** and the resolution unit from the pop-up list at **defined as**.

### VCD File Format

The format of generated VCD files adheres to  $IEEE^{\circ}$  Std 1364-2001. The following table describes the format.

#### Generated VCD File Format

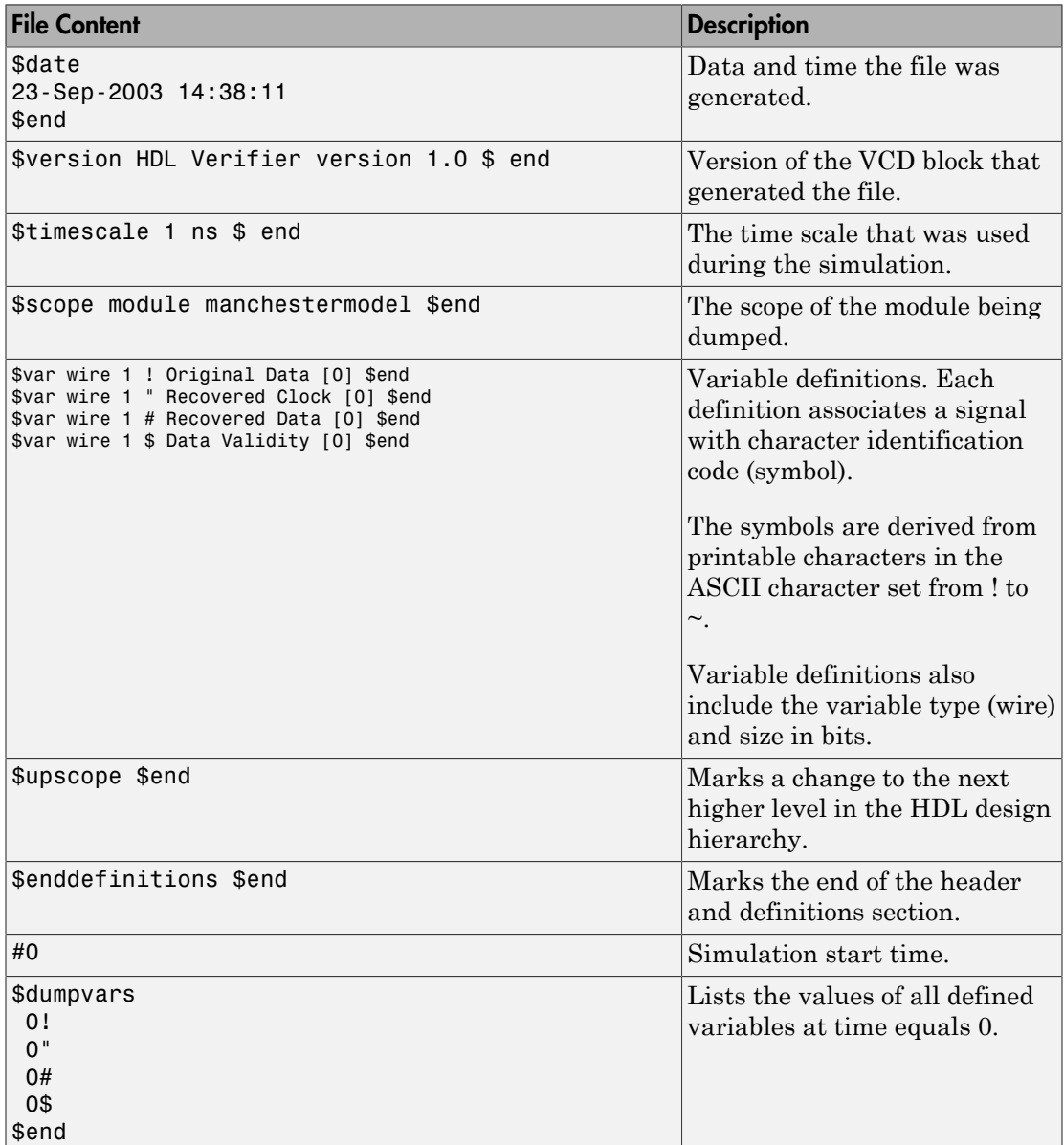

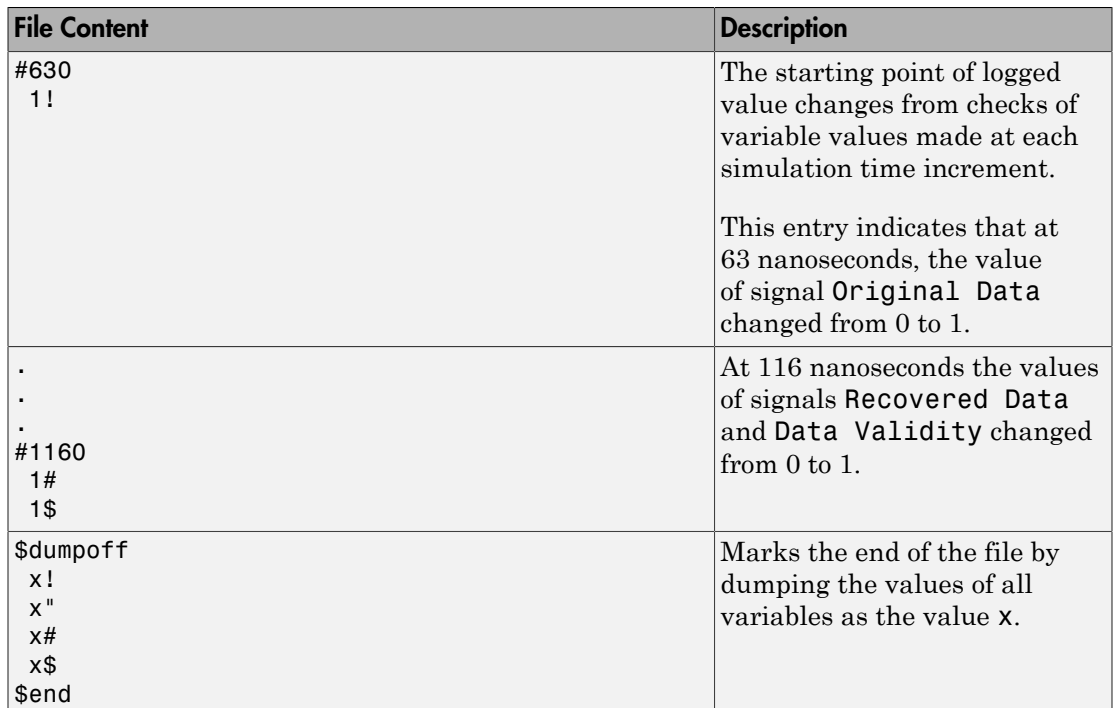

# System Objects — Alphabetical List

# hdlverifier.FILSimulation class

**Package:** hdlverifier

Construct System object for FIL simulation with MATLAB

# **Description**

The FILSimulation System object™ creates, launches, and controls FPGA execution from MATLAB.

### Construction

hdlverifier.FILSimulation is a virtual class and cannot be instantiated directly. To use it, launch the FPGA-in-the-Loop Wizard and generate your own custom FILSimulation derived class. Then you can instantiate your own FIL simulation object with the following function:

filobj = toplevel\_fil creates a new instance of the derived class generated by the FPGA-in-the-Loop Wizard. toplevel is the name of the top-level module in your HDL code.

You can adjust writable properties on the System object by using the get and set methods or by setting the property directly. See ["Properties" on page 2-2.](#page-41-0)

### <span id="page-41-0"></span>**Properties**

#### **Connection**

Parameters for the connection with the FPGA board

**R/W Access:** Read only

```
Default: char('UDP','192.168.0.2','00-0A-35-02-21-8A')
```
#### **Attributes:**

Connection type string, value UDP Example: 'UDP'

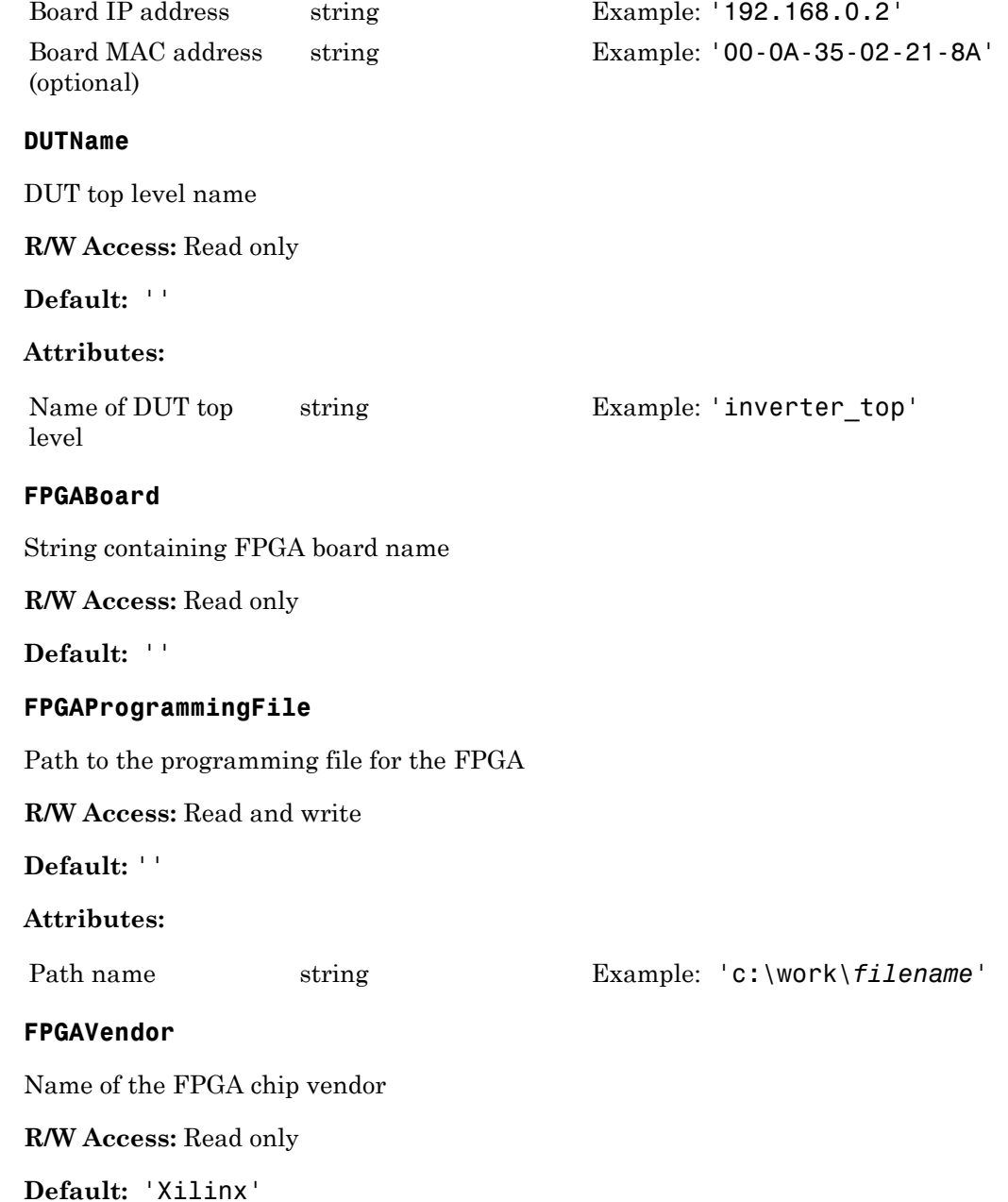

#### **Attributes:**

Chip vendor name string Examples: 'Altera', 'Xilinx'

#### **InputBitWidths**

Input widths, in bits

#### **R/W Access:** Read only

#### **Default:** 0

#### **Attributes:**

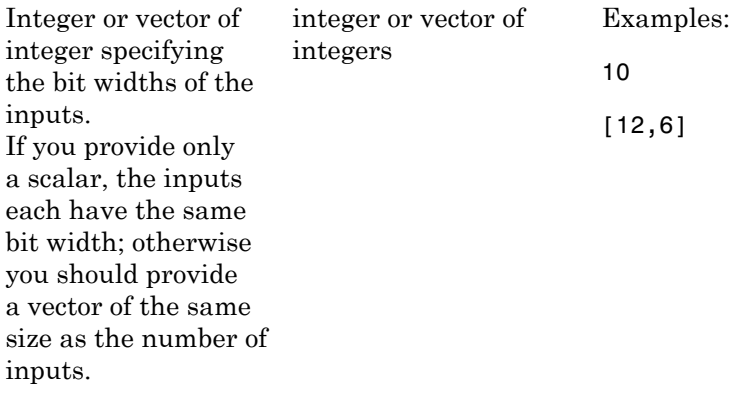

#### **InputSignals**

Input paths in the HDL code

**R/W Access:** Read only

**Default:** ''

#### **Attributes:**

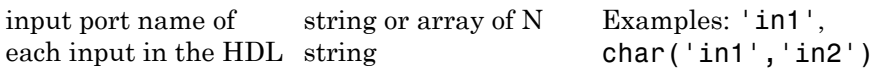

#### **OutputBitWidths**

Output widths, in bits

#### **R/W Access:** Read only

#### **Default:** 0

#### **Attributes:**

If you only provide one string, each of the outputs has the same type. Otherwise, you should provide an array of strings of the same size as the number of output.

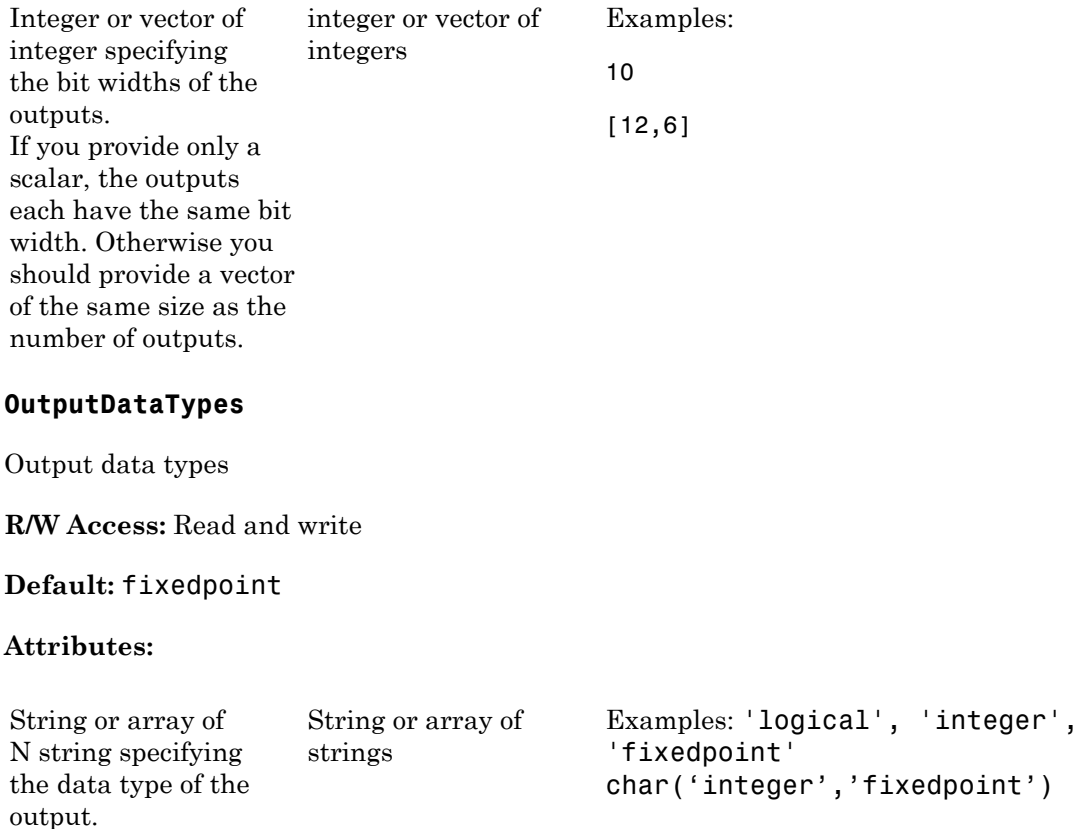

#### **OutputDownsampling**

Downsampling factor and phase of the outputs

**R/W Access:** Read and write

**Default:** [1,0]

#### **Attributes:**

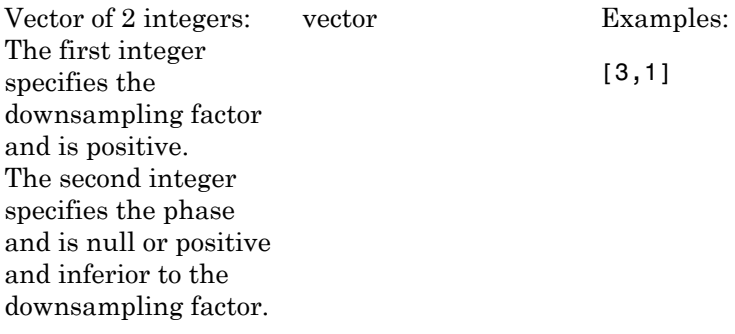

#### **OutputFractionLengths**

Output fraction lengths

**R/W Access:** Read and write

#### **Default:** 0

#### **Attributes:**

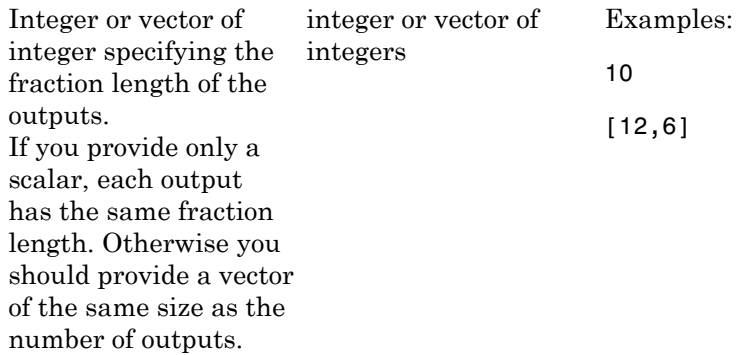

#### **OutputSignals**

Output port name in the HDL top level

**R/W Access:** Read only

#### **Default:** ''

#### **Attributes:**

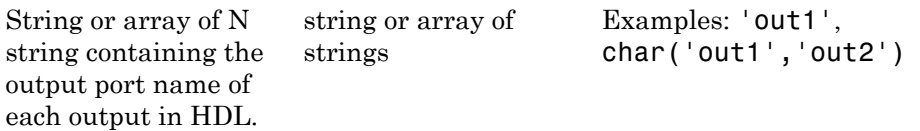

#### **OutputSigned**

Sign of the outputs

**R/W Access:** Read and write

#### **Default:** false

#### **Attributes:**

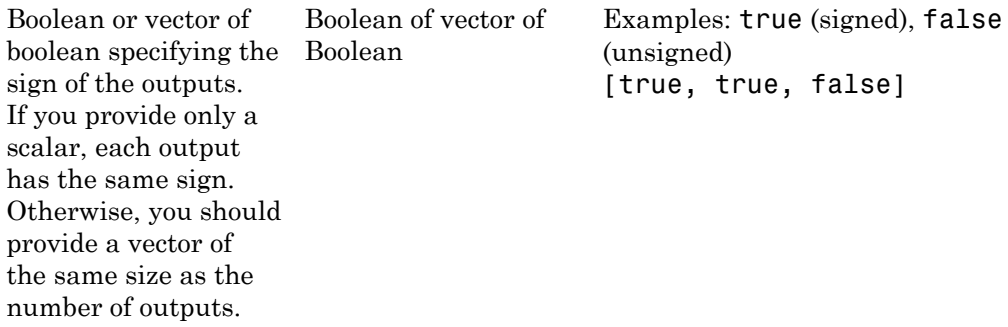

#### **OverclockingFactor**

Hardware overclocking factor

**R/W Access:** Read and write

#### **Default:** 1

#### **Attributes:**

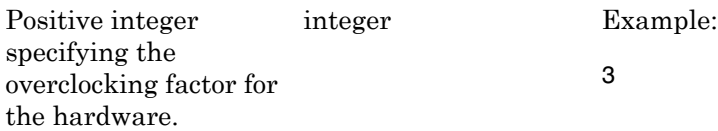

#### **ScanChainPosition**

Position of the FPGA in the JTAG scan chain

**R/W Access:** Read only

#### **Default:** 1

#### **Attributes:**

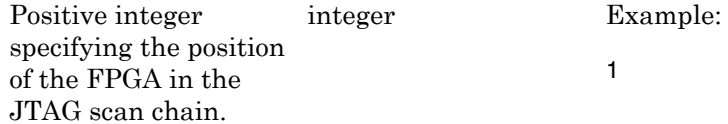

#### **SourceFrameSize**

Frame size of the source (only for HDL source block)

**R/W Access:** Read and write

#### **Default:** 1

#### **Attributes:**

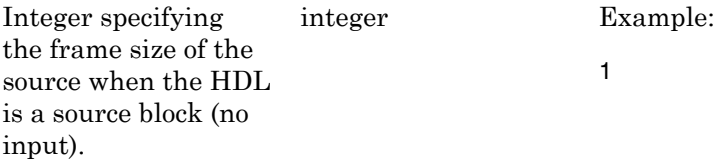

# **Methods**

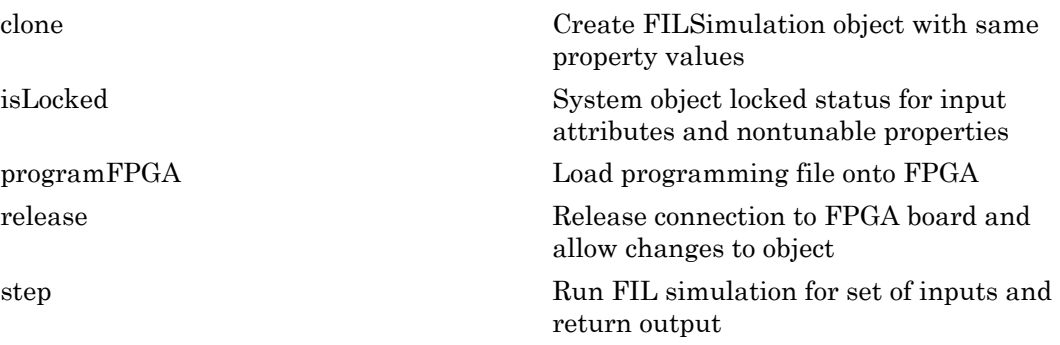

### Related Examples

• "FPGA-in-the-Loop simulation using MATLAB System Object"

# <span id="page-49-0"></span>clone

**Class:** hdlverifier.FILSimulation **Package:** hdlverifier

Create FILSimulation object with same property values

### **Syntax**

 $C = clone(sysObj)$ 

# **Description**

C = clone(sysObj) creates another instance of the System object, sysObj, with the same property values. If an object is locked, the clone method creates a copy that is also locked and has states initialized to the same values as the original. If an object is not locked, the clone method creates a new unlocked object with uninitialized states.

### Input Arguments

#### **sysObj**

Instance of FILSimulation

### Output Arguments

#### **C**

New FILSimulation System object with the same property values as the original System object.

# <span id="page-50-0"></span>isLocked

**Class:** hdlverifier.FILSimulation **Package:** hdlverifier

System object locked status for input attributes and nontunable properties

# **Syntax**

L = isLocked(filobj)

# **Description**

 $L =$  isLocked(filobj) returns a logical value, L, which indicates whether the input attributes and nontunable properties are locked for the FILSimulation System object, filobj. The System object performs an internal initialization the first time the step method is executed. This initialization locks nontunable properties and input specifications, such as dimensions, complexity, and input data type. After the initialization is complete, isLocked method returns a true value.

# Input Arguments

#### **filobj**

Instance of FILSimulation .

# Output Arguments

#### **L**

Logical value. Either 1 (true) or 0 (false).

# <span id="page-51-0"></span>programFPGA

**Class:** hdlverifier.FILSimulation **Package:** hdlverifier

Load programming file onto FPGA

### **Syntax**

programFPGA(filobj)

### **Description**

programFPGA(filobj) loads the FPGA through the JTAG cable using the FILSimulation property information from ProgrammingFile, ScanChainPosition and BoardName.

### Input Arguments

**filobj**

Instance of FILSimulation

# <span id="page-52-0"></span>release

**Class:** hdlverifier.FILSimulation **Package:** hdlverifier

Release connection to FPGA board and allow changes to object

### **Syntax**

release(filobj)

### **Description**

release(filobj) releases system resources (such as memory, file handles or hardware connections) of System object, filobj. It also allows all its properties and input characteristics to be changed.

### Input Arguments

**filobj**

Instance of FILSimulation

### <span id="page-53-0"></span>step

**Class:** hdlverifier.FILSimulation **Package:** hdlverifier

Run FIL simulation for set of inputs and return output

### **Syntax**

[hdloutputs] = step(filobj,[hdlinputs])

### **Description**

[hdloutputs] = step(filobj, [hdlinputs]) connects to the FPGA, writes hdlinputs to the FPGA and reads hdloutputs from the FPGA.

Note: H specifies the System object on which to run this step method.

The object performs an initialization the first time the step method is executed. This initialization locks nontunable properties and input specifications, such as dimensions, complexity, and data type of the input data. If you change a nontunable property or an input specification, the System object issues an error. To change nontunable properties or inputs, you must first call the release method to unlock the object.

### Input Arguments

#### **filobj**

Instance of FILSimulation

#### **hdlinputs**

Set of inputs to run on FPGA

# Output Arguments

#### **hdloutputs**

Set of outputs returned by the FPGA

# <span id="page-55-0"></span>clone

**System object:** hdlverifier.HDLCosimulation **Package:** hdlverifier

Create HDLCosimulation object with same property values

### **Syntax**

 $C = clone(sysObj)$ 

# **Description**

 $C = clone(sys0bj)$  creates another instance of the System object, sysObj, with the same property values. If an object is locked, the clone method creates a copy that is also locked and has states initialized to the same values as the original. If an object is not locked, the clone method creates a new unlocked object with uninitialized states.

### Input Arguments

**sysObj**

Instance of HDLCosimulation System object

# Output Arguments

#### **C**

New HDL Cosimulation System object with the same property values as the original System object.

### Examples

• Verifying Viterbi Decoder Using MATLAB System Object and Mentor Graphics ModelSim

• Verifying Viterbi Decoder Using MATLAB System Object and Cadence Incisive

#### See Also

hdlverifier.HDLCosimulation | hdlverifier.HDLCosimulation.display | hdlverifier.HDLCosimulation.isLocked | hdlverifier.HDLCosimulation.release | hdlverifier.HDLCosimulation.reset | hdlverifier.HDLCosimulation.set | hdlverifier.HDLCosimulation.step

# <span id="page-57-0"></span>display

**System object:** hdlverifier.HDLCosimulation **Package:** hdlverifier

Display visible properties and their values

### **Syntax**

display(cosimobj)

### **Description**

display(cosimobj) creates another instance of the System object, cosimobj, with the same property values. The clone method creates a new unlocked object with uninitialized states.

### Input Arguments

#### **cosimobj**

Instance of HDLCosimulation

### Examples

- Verifying Viterbi Decoder Using MATLAB System Object and Mentor Graphics ModelSim
- Verifying Viterbi Decoder Using MATLAB System Object and Cadence Incisive

### See Also

hdlverifier.HDLCosimulation | hdlverifier.HDLCosimulation.clone | hdlverifier.HDLCosimulation.isLocked | hdlverifier.HDLCosimulation.release | hdlverifier.HDLCosimulation.reset | hdlverifier.HDLCosimulation.set | hdlverifier.HDLCosimulation.step

# hdlverifier.HDLCosimulation System object

**Package:** hdlverifier

Construct System object for HDL cosimulation with MATLAB

### **Description**

The HDLCosimulation System object cosimulates MATLAB and a hardware component. It does so by applying input signals to and reading output signals from an HDL model under simulation in the HDL simulator. You can use this object to model a source or sink device by configuring the object with input or output ports only.

### **Construction**

h = HDLCosimulation(Name,Value) creates a new instance of HDLCosimulation with additional options specified by one or more **Name**, Value pair arguments. Name can also be a [property name](#page-58-0) and Value is the corresponding value. Name must appear inside single quotes (''). You can specify several name-value pair arguments in any order as Name1,Value1,...,NameN,ValueN.

h = hdlcosim(Name,Value) creates a new instance of HDLCosimulation using a shortcut constructor.

The Cosimulation Wizard creates an HDL Cosimulation System object using existing HDL code. This workflow creates an HDL launch script for easier startup.

### <span id="page-58-0"></span>**Properties**

#### **Connection**

Parameters for the connection with the HDL simulator.

- The first element is the connection type ('SharedMemory','Socket'). If shared memory is used, then port number and host name are not applicable.
- The second element is the port number, which must be a positive integer. Optional. It is set to 4449 if not otherwise specified.

• The third element is the host name of the HDL session. Optional. Set to localhost if not specified.

```
Default: {'SharedMemory'}
```
Example values:

```
{'SharedMemory'}
{'Socket'}
{'Socket',1234}
{'Socket',1234,'hostname'}
```
#### **FrameBasedProcessing**

Note: FrameBasedProcessing property will be removed in a future release. Sample mode or frame mode is automatically detected based on the size of the inputs during the step method execution.

Enable frame-based processing

Default: false

Example values:

true/false

#### **InputSignals**

Input paths in the HDL code

Default: ''

Example values:

'/top/in1' {'/top/in1','/top/in2'}

#### **OutputFractionLengths**

Output fraction lengths. Must be an integer or vector of integer specifying the fraction length of the outputs. If you provide only a scalar, all the outputs are of the same type. Otherwise, provide a vector of the same size as the number of outputs.

Default: 0

Example values:

10 [12,6]

#### **OutputSignals**

Output paths in the HDL code

Default: ''

Example values:

'/top/out1' {'/top/out1','/top/out2'}

#### **OutputSigned**

Output sign. Must be a boolean or vector of boolean specifying the sign of the outputs. If you provide only a scalar, all outputs are of the same type. Otherwise, provide a vector of the same size as the number of outputs.

Default: false

Example values:

true/false [true,true]

#### **PreRunTime**

Delay in HDL simulator before the cosimulation starts

Default: {0, 'ns'}

Example values:

{10,'fs'} {25,'ps'} {4,'ns'} {500,'us'} {5,'ms'}

{1,'s'}

#### **SampleTime**

Elapsed time in the HDL simulator between each call to step

Default: {10,'ns'}

Example values:

{10,'fs'} {25,'ps'} {4,'ns'} {500,'us'} {5,'ms'} {1,'s'}

#### **TclPostSimulationCommand**

Tcl post-simulation command executed by the HDL simulator during a call to release

Default: ''

Example value:

'echo "done"'

#### **TclPreSimulationCommand**

Tcl presimulation command executed by the HDL simulator during the first call to step or during the next call to step after a call to release

Default: ''

Example value:

'force /top/rst 1 0, 0 2 ns; force /top/clk 0 0, 1 1 ns -repeat 2 ns'

# **Methods**

[clone](#page-55-0) Create HDLCosimulation object with same property values

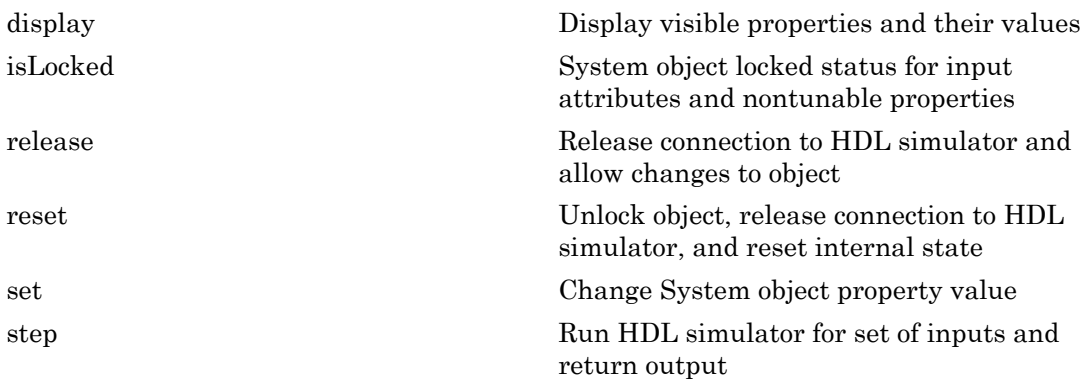

### Examples

See the following Featured Examples:

- Verify Viterbi Decoder Using MATLAB System Object and Mentor Graphics® ModelSim
- Verify Viterbi Decoder Using MATLAB System Object and Cadence Incisive®

# <span id="page-63-0"></span>isLocked

**System object:** hdlverifier.HDLCosimulation **Package:** hdlverifier

System object locked status for input attributes and nontunable properties

### **Syntax**

L = isLocked(cosimobj)

# **Description**

 $L =$  isLocked(cosimobj) returns a logical value, L, which indicates whether the input attributes and nontunable properties are locked for the HDL Cosimulation System object, cosimobj. The System object performs an internal initialization the first time the step method is executed. This initialization locks nontunable properties and input specifications, such as dimensions, complexity, and input data type. After the initialization is complete, isLocked method returns a true value.

### Input Arguments

#### **cosimobj**

Instance of HDLCosimulation.

# Output Arguments

#### **L**

Logical value. Either 1 (true) or 0 (false).

### Examples

• Verifying Viterbi Decoder Using MATLAB System Object and Mentor Graphics ModelSim

• Verifying Viterbi Decoder Using MATLAB System Object and Cadence Incisive

#### See Also

hdlverifier.HDLCosimulation | hdlverifier.HDLCosimulation.clone | hdlverifier.HDLCosimulation.display | hdlverifier.HDLCosimulation.release | hdlverifier.HDLCosimulation.reset | hdlverifier.HDLCosimulation.set | hdlverifier.HDLCosimulation.step

# <span id="page-65-0"></span>release

**System object:** hdlverifier.HDLCosimulation **Package:** hdlverifier

Release connection to HDL simulator and allow changes to object

### **Syntax**

release(cosimobj)

### **Description**

release(cosimobj) releases system resources (such as memory, file handles or hardware connections) of System object, cosimobj. It also allows all its properties and input characteristics to be changed.

### Input Arguments

#### **cosimobj**

Instance of HDLCosimulation.

### Examples

- Verifying Viterbi Decoder Using MATLAB System Object and Mentor Graphics ModelSim
- Verifying Viterbi Decoder Using MATLAB System Object and Cadence Incisive

#### See Also

hdlverifier.HDLCosimulation | hdlverifier.HDLCosimulation.clone | hdlverifier.HDLCosimulation.display | hdlverifier.HDLCosimulation.isLocked | hdlverifier.HDLCosimulation.reset | hdlverifier.HDLCosimulation.set | hdlverifier.HDLCosimulation.step

### <span id="page-66-0"></span>reset

**System object:** hdlverifier.HDLCosimulation **Package:** hdlverifier

Unlock object, release connection to HDL simulator, and reset internal state

### **Syntax**

reset(cosimobj)

### **Description**

reset(cosimobj) unlocks the System object, cosimobj, and releases its connection with the HDL simulator. It also resets all internal states.

### Input Arguments

#### **cosimobj**

Instance of HDLCosimulation.

### Examples

- Verifying Viterbi Decoder Using MATLAB System Object and Mentor Graphics ModelSim
- Verifying Viterbi Decoder Using MATLAB System Object and Cadence Incisive

#### See Also

hdlverifier.HDLCosimulation | hdlverifier.HDLCosimulation.clone | hdlverifier.HDLCosimulation.display | hdlverifier.HDLCosimulation.isLocked | hdlverifier.HDLCosimulation.release | hdlverifier.HDLCosimulation.reset | hdlverifier.HDLCosimulation.set | hdlverifier.HDLCosimulation.step

### <span id="page-67-0"></span>set

**System object:** hdlverifier.HDLCosimulation **Package:** hdlverifier

Change System object property value

### **Syntax**

```
set(cosimobj,'PropertyName',PropertyValue)
```
### **Description**

set(cosimobj,'PropertyName',PropertyValue) sets the specified Property of System object, cosimobj, with the specified value, after validating the new value.

### Input Arguments

#### **cosimobj**

Instance of HDLCosimulation.

#### **PropertyName**

Object property name. See ["Properties" on page 2-19](#page-58-0) for hdlverifier.HDLCosimulation.

#### **PropertyValue**

Object property value for PropertyName. See ["Properties" on page 2-19](#page-58-0) for hdlverifier.HDLCosimulation.

### Examples

• Verifying Viterbi Decoder Using MATLAB System Object and Mentor Graphics ModelSim

• Verifying Viterbi Decoder Using MATLAB System Object and Cadence Incisive

#### See Also

hdlverifier.HDLCosimulation | hdlverifier.HDLCosimulation.clone | hdlverifier.HDLCosimulation.display | hdlverifier.HDLCosimulation.isLocked | hdlverifier.HDLCosimulation.release | hdlverifier.HDLCosimulation.reset | hdlverifier.HDLCosimulation.step

### <span id="page-69-0"></span>step

**System object:** hdlverifier.HDLCosimulation **Package:** hdlverifier

Run HDL simulator for set of inputs and return output

### **Syntax**

```
[hdloutputs] = step(cosimobj,hdlinputs)
```
### **Description**

[hdloutputs] = step(cosimobj,hdlinputs) connects to the HDL simulator, writes hdlinputs to the HDL simulator and reads hdloutputs from the HDL simulator. The elapsed HDL simulator time between each call to step is defined by the SampleTime property.

Note: H specifies the System object on which to run this step method.

The object performs an initialization the first time the step method is executed. This initialization locks nontunable properties and input specifications, such as dimensions, complexity, and data type of the input data. If you change a nontunable property or an input specification, the System object issues an error. To change nontunable properties or inputs, you must first call the release method to unlock the object.

### Input Arguments

#### **cosimobj**

Instance of HDLCosimulation.

#### **hdlinputs**

Set of inputs for HDL simulator to run

step

**Default:**

### Output Arguments

#### **hdloutputs**

Set of outputs returned by HDL simulator

### Examples

- Verifying Viterbi Decoder Using MATLAB System Object and Mentor Graphics ModelSim
- Verifying Viterbi Decoder Using MATLAB System Object and Cadence Incisive

#### See Also

hdlverifier.HDLCosimulation | hdlverifier.HDLCosimulation.clone | hdlverifier.HDLCosimulation.display | hdlverifier.HDLCosimulation.isLocked | hdlverifier.HDLCosimulation.release | hdlverifier.HDLCosimulation.reset | hdlverifier.HDLCosimulation.set
# Functions — Alphabetical List

## breakHdlSim

Execute stop command in HDL simulator from MATLAB

### **Syntax**

```
breakHdlSim()
breakHdlSim('portNumber')
breakHdlSim('portNumber','hostName')
```
### **Description**

breakHdlSim() executes a stop command on the HDL simulator on the local host. Use this function to unblock the HDL simulator after the HDL simulator has loaded the simulation but before Simulink starts the simulation. If, after starting the simulation, you decide to add more signals to the waveform window, use this function to unblock the HDL simulator first. When you usebreakHdlSim, make sure that you specify the current connection information to the HDL simulator.

breakHdlSim('portNumber') executes a stop command on the HDL simulator on port *portNumber*.

breakHdlSim('portNumber','hostName') executes a stop command on the HDL simulator on host *hostName*.

## Examples

Stop the HDL simulator that is currently running on the local host.

```
>> breakHdlSim()
```
Stop the HDL simulator that is currently running on port 1234.

```
>> breakHdlSim('1234')
```
Stop the HDL simulator that is currently running on port 1234 and host "mylinux".

```
>> breakHdlSim('1234', 'mylinux')
```
See Also pingHdlSim

## cosimWizard

Run HDL Cosimulation Wizard

### **Syntax**

cosimWizard

### **Description**

cosimWizard invokes the HDL Cosimulation Wizard. You provide the HDL code and related input data for creating a MATLAB function, MATLAB System object, or Simulink block for cosimulation with the HDL simulator. The supported HDL simulators include ModelSim and Questa® from Mentor Graphics and Cadence Incisive.

- For cosimulation between Simulink and the HDL simulator: The Cosimulation Wizard generates an HDL cosimulation block for use in a Simulink model, and MATLAB scripts that compile an HDL design and launch the HDL simulator.
- For cosimulation between MATLAB and the HDL simulator using MATLAB System objects: The Cosimulation Wizard generates a cosimulation System object customized to your design that compiles the HDL code and launches the HDL simulator.
- For cosimulation between MATLAB and the HDL simulator with MATLAB callback functions: The Cosimulation Wizard generates templates for MATLAB component or test bench callback functions and MATLAB scripts that compile the HDL design and launch the HDL simulator.

### Examples

Invoke HDL Cosimulation Wizard:

>>cosimWizard

The Cosimulation Wizard starts.

## More About

• "Import HDL Code for MATLAB Function"

- "Import HDL Code for MATLAB System Object"
- "Import HDL Code for HDL Cosimulation Block"

## dec2mvl

Convert decimal integer to binary string

### **Syntax**

dec2mvl(d) dec2mvl(d,n)

## **Description**

 $dec2mvl(d)$  returns the binary representation of d as a multivalued logic string. d must be an integer smaller than 2^52.

dec2mvl(d,n) produces a binary representation with at least n bits.

### Examples

#### Convert Decimal Integers to Binary Strings

The dec2mv1 function returns strings of binary digits.

```
dec2mvl(23)
ans =10111
dec2mvl(-23)
ans =101001
```
The second argument specifies the minimum number of bits represented in the string.

dec2mvl(-23,8)

ans =

11101001

### See Also

mvl2dec

## dpigen

Generate SystemVerilog DPI component from MATLAB function

### **Syntax**

```
dpigen fcn -args args
dpigen fcn -args args -testbench tb_name -options options files -c -
launchreport
```
### **Description**

dpigen fcn -args args generates a SystemVerilog DPI component shared library from MATLAB function fcn and all the functions that fcn calls.

The argument —args args specifies the type of inputs the generated code can accept. The generated DPI component is specialized to the class and size of the inputs. Using this information, dpigen generates a DPI component that emulates the behavior of the MATLAB function.

fcn and —args args are required input arguments. The MATLAB function must be on the MATLAB path or in the current folder.

dpigen fcn -args args -testbench tb\_name -options options files -c -launchreport generates a SystemVerilog DPI component shared library according to the options specified. You can specify zero or more optional arguments, in any order.

- -testbench tb name also generates a test bench for the SystemVerilog DPI component. The MATLAB test bench must be on the MATLAB path or in the current folder.
- -options options specifies additional options for the compiler and code generation.
- files specifies custom files to include in the generated code.
- -c generates C code only.
- -launchreport generates and opens a code generation report.

You cannot generate a DPI component for use on a different platform than the MATLAB host. For instance if you use 64-bit MATLAB on Windows®, you get a 64-bit DLL, which can be used only with a 64-bit HDL simulator in Windows.

### Examples

#### Generate DPI Component and Test Bench

Generate a DPI component and test bench for the function fun.m and its associated test bench, fun tb.m. The dpigen function compiles the component automatically using the default compiler. The -args option specifies that the first input type is a double and the second input type is an int8.

```
dpigen -testbench fun tb.m -I E:\HDLTools\ModelSim\10.2c-mw-0\questa sim\include fun.m
     -args \{double(0), int8(0)\}\### Generating DPI-C Wrapper fun dpi.c
### Generating DPI-C Wrapper header file fun dpi.h
### Generating SystemVerilog module fun dpi.sv
### Generating makefiles for: fun dpi
### Compiling the DPI Component
### Generating SystemVerilog test bench fun tb.sv
### Generating test bench simulation script for Mentor Graphics ModelSim/QuestaSim run tb mg.do
### Generating test bench simulation script for Cadence Incisive run tb ncsim.sh
### Generating test bench simulation script for Synopsys VCS run tb vcs.sh
```
#### Generate DPI Component and Test Bench Without Compiling

Generate a DPI component and a test bench for the function fun.m and its associated test bench, fun tb.m. To prevent the dipgen function from compiling the library, include the -c option. Send the source code output to 'MyDPIProject'.

```
dpigen -c -d MyDPIProject -testbench fun_tb.m fun.m -args {double(0),int8(0)}
### Generating DPI-C Wrapper fun_dpi.c
### Generating DPI-C Wrapper header file fun_dpi.h
### Generating SystemVerilog module fun dpi.sv
### Generating makefiles for: fun_dpi
### Generating SystemVerilog test bench fun_tb.sv
### Generating test bench simulation script for Mentor Graphics ModelSim/QuestaSim run tb mq.do
### Generating test bench simulation script for Cadence Incisive run tb ncsim.sh
### Generating test bench simulation script for Synopsys VCS run tb vcs.sh
```
### Input Arguments

#### **fcn** — Name of MATLAB function

string

Name of MATLAB function to generate the DPI component from, specified as a string. The MATLAB function must be on the MATLAB path or in the current folder.

**-args args** — Data type and size of MATLAB function inputs

cell array

Data type and size of MATLAB function inputs, specified as a cell array. Specify the input types that the generated DPI component accepts. args is a cell array specifying the type of each function argument. Elements are converted to types using coder.typeof. This argument is required.

This argument has the same functionality as the codegen function argument args. args applies only to the function, fcn.

```
Example: -args {double(0), int8(0)}
```
#### **-testbench tb\_name** — MATLAB test bench used to generate test bench for generated DPI component

string

MATLAB test bench used to generate test bench for generated DPI component, specified as a string. The dpigen function uses this test bench to generate a SystemVerilog test bench along with data files and execution scripts. The MATLAB test bench must be on the MATLAB path or in the current folder.

Example: -testbench My\_Test\_bench.m

#### **-options options** — Compiler and code generation options

string

Compiler and codegen options, specified as strings. These options are a subset of the options for codegen. The dpigen function gives precedence to individual commandline options over options specified using a configuration object. If command-line options conflict, the right-most option prevails.

You can specify zero or more optional arguments, in any order. For example:

```
dpigen -c -d MyDPIProject -testbench fun_tb.m fun.m -args
{double(0),int8(0)} -launchreport
```
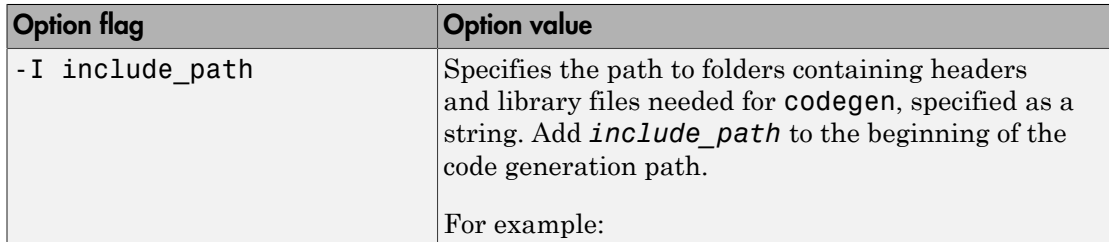

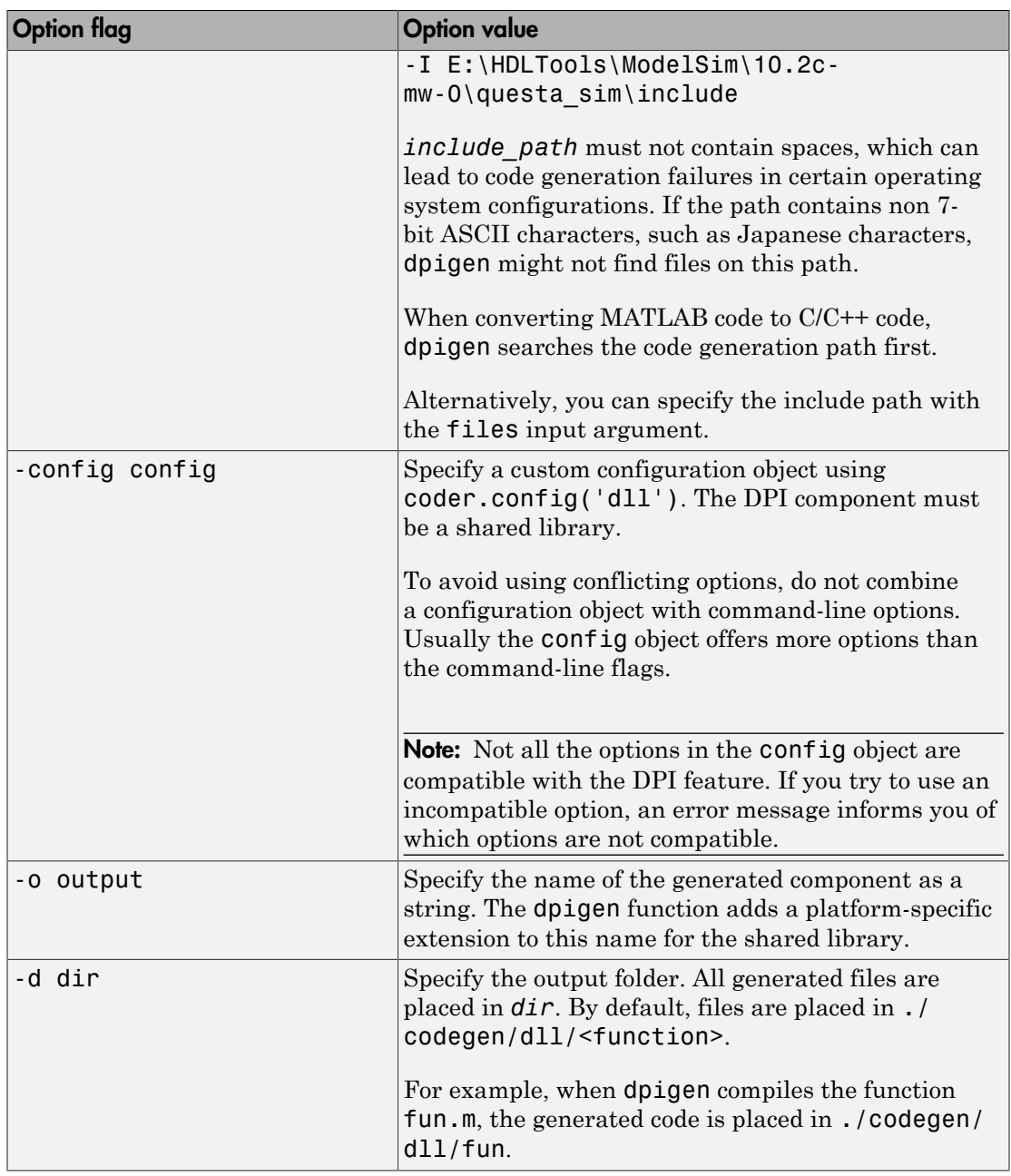

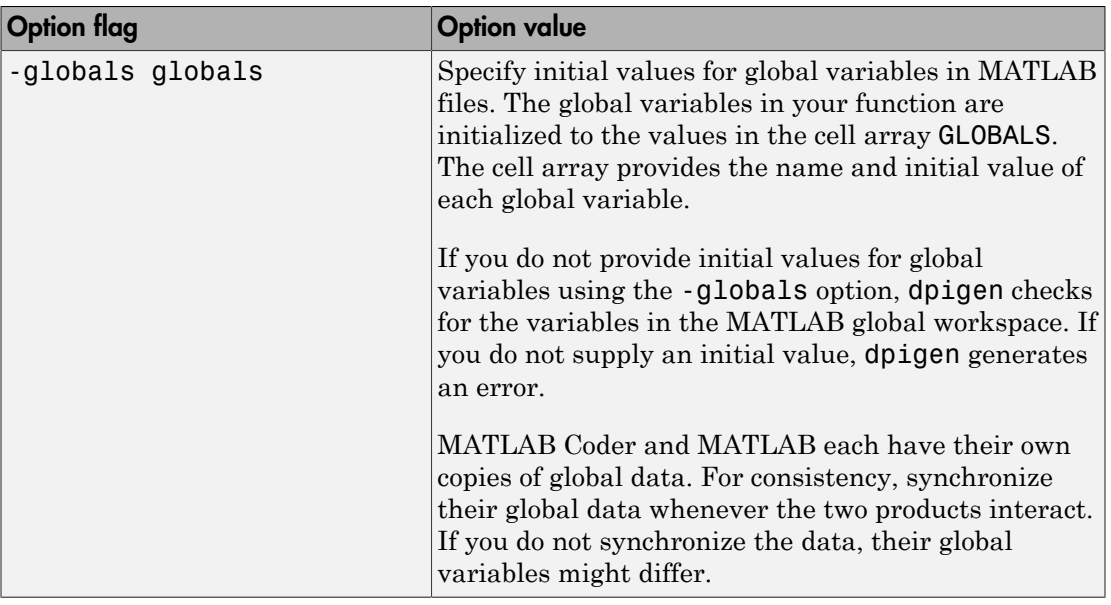

#### **files** — Custom files to include in the generated code

string

Custom files to include in the generated code, each file specified as a string. The files build along with the MATLAB function specified by fcn. List each file separately, separated by a space. The following extensions are supported.

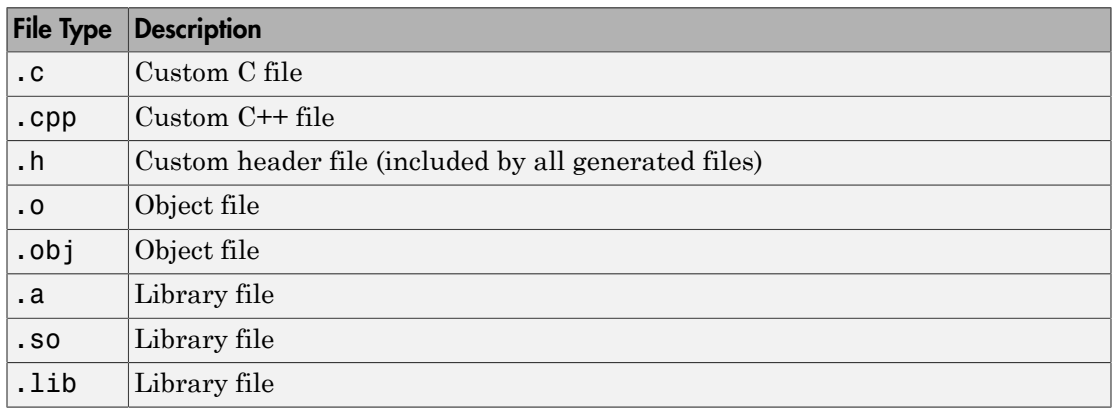

In Windows, if your MATLAB function contains matrix or vector output or input arguments, use the files option to specify the library (.lib) that contains the ModelSim DPI definitions. Otherwise, you must manually modify the generated Makefile (\*.mk) and then compile the library separately.

#### **-c** — Option to generate C code only

string

Option to generate C code without compiling the DPI component, specified as the string c. If you do not use the -c option, dpigen tries to compile the DPI component using the default compiler. To select a different compiler, use the -config option and refer to the codegen documentation for instructions on specifying the different options.

#### **-launchreport** — Option to generate and open a code generation report

string

Option to generate and open a code generation report, specified as the string launchreport.

See Also codegen

Introduced in R2014b

## filWizard

Run FPGA-in-the-Loop Wizard

### **Syntax**

filWizard filWizard(FILENAME)

## **Description**

filWizard invokes the FPGA-in-the-Loop (FIL) Wizard. You provide the HDL code and all related information for creating a FIL block for simulation with an FPGA device.

filWizard(FILENAME) relaunches the FIL Wizard using information saved in the specified FILENAME MAT-file. At the end of each FIL Wizard session, a MAT-file that contains the session information is saved to disk. This MAT-file can be used to restore the session later.

## Examples

Invoke FPGA-in-the-Loop Wizard:

>> filWizard

The FPGA-in-the-Loop Wizard starts.

### More About

- "Block Generation with the FIL Wizard"
- "System Object Generation with the FIL Wizard"
- "Perform FPGA-in-the-Loop Simulation"

## hdldaemon

Control MATLAB server that supports interactions with HDL simulator

### **Syntax**

```
hdldaemon
hdldaemon(Name, Value)
hdldaemon(Option)
```

```
s=hdldaemon( ___ )
```
### **Description**

hdldaemon starts the HDL Link MATLAB server using shared memory inter-process communication. Only one hdldaemon per MATLAB session can be running at any given time.

hdldaemon(Name, Value) uses additional options specified by one or more Name, Value pair arguments.

- If you do not specify memory type, the server starts using shared memory.
- If you specify the socket Name, Value argument, the server starts using socket memory.

Note: If server is already running, issuing hdldaemon with these arguments shuts down the current server and then starts a new server session using shared memory (unless socket is specified).

hdldaemon(Option) accepts a single optional input. Only one option may be specified in a single call. You must establish the server connection before calling hdldaemon with one of these options.

s=hdldaemon(  $\_\_$  ) returns the server status connection in structure s, using any of the input arguments in the previous syntaxes.

### Examples

#### Start MATLAB Server With Shared Memory

Start the MATLAB server using shared memory communication and use an integer representation of time.

```
hdldaemon('time','int64')
```
HDLDaemon shared memory server is running with 0 connections

#### Start MATLAB Server With Socket Communication

Start MATLAB server and specify socket communication on port 4449.

```
hdldaemon('socket','4449')
```
HDLDaemon socket server is running on port 4449 with 0 connections

#### Check Server Status

With one or more connections:

```
hdldaemon('status')
```
HDLDaemon socket server is running on port 4449 with 1 connections

#### With no connections:

#### hdldaemon('status')

HDLDaemon shared memory server is running with 0 connections

Server has not been started:

hdldaemon('status')

HDLDaemon is NOT running

#### Check Connection Information

Check connection information for communication mode, number of existing connections, and the interprocess communication identifier (ipc\_id) the MATLAB server is using for a link.

Returned message for a socket connection:

#### x=hdldaemon('status')

```
x = comm: 'sockets'
     connections: 0
           ipc_id: '4449'
```
Returned message for a shared memory connection:

```
x=hdldaemon('status')
x = comm: 'shared memory'
     connections: 0
          ipc_id: '\\.\pipe\E505F434-F023-42a6-B06D-DEFD08434C67'
```
You can examine  $\Delta$ ipc  $\Delta$  id by entering it at the MATLAB command prompt:

#### x.ipc\_id

'\\.\pipe\E505F434-F023-42a6-B06D-DEFD08434C67'

#### Shut Down Server

Shut down server without shutting down MATLAB.

```
hdldaemon('kill')
```
HDLDaemon server was shutdown

#### Issue Tcl Commands

Issue simple or complex Tcl commands.

Simple example:

hdldaemon('tclcmd','puts "This is a test"')

Complex example:

```
tclcmd = {['cd',unixprojdir], ...} 'vlib work',... %create library (if applicable)
 ['vcom -performdefaultbinding ' unixsrcfile1],...
 ['vcom -performdefaultbinding ' unixsrcfile2],...
             ['vcom -performdefaultbinding ' unixsrcfile3],...
 'vsimmatlab work.osc_top ',...
 'matlabcp u_osc_filter -mfunc oscfilter',...
             'add wave sim:/osc_top/clk',...
```

```
'add wave sim:/osc top/clk enable',...
     'add wave sim:/osc_top/reset',...
   ['add wave -height 100 -radix decimal -format analog-step...
-scale 0.001 -offset 50000 ', 'sim:/osc_top/osc_out'],..
   ['add wave -height 100 -radix decimal -format analog-step...
 -scale 0.00003125 -offset 50000 ', 'sim:/osc_top/filter1x_out'],...
   ['add wave -height 100 -radix decimal -format analog-step...
 -scale 0.00003125 -offset 50000 ', 'sim:/osc_top/filter4x_out'],...
   ['add wave -height 100 -radix decimal -format analog-step...
 -scale 0.00003125 -offset 50000 ', 'sim:/osc_top/filter8x_out'],...
    'force sim:/osc_top/clk_enable 1 0',...
     'force sim:/osc_top/reset 1 0, 0 120 ns',...
    'force sim:/osc\_top/c1k 1 0 ns, 0 40 ns -r 80ns',...
    };
```
This example is taken from "Implementing the Filter Component of an Oscillator in MATLAB". See the full example for use of this complex Tcl command in context.

• [Implementing the Filter Component of an Oscillator in MATLAB](../examples/implementing-the-filter-component-of-an-oscillator-in-matlab-1.html)

### Input Arguments

#### **Option** — Server option to shut down MATLAB server or display server status 'kill' | 'stop' | 'status'

Server option to shut down MATLAB server or display server status, specified as one of these strings:

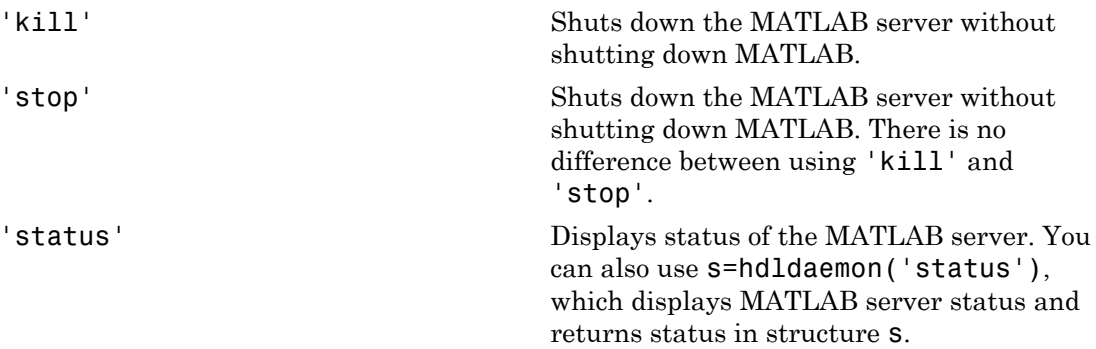

#### Name-Value Pair Arguments

Specify optional comma-separated pairs of Name,Value arguments. Name is the argument name and Value is the corresponding value. Name must appear inside single

#### quotes (' '). You can specify several name and value pair arguments in any order as Name1,Value1,...,NameN,ValueN.

Example: 'time','int64','quiet','true' specifies time values are returned as 64 bit integers and output messages are suppressed.

#### **'time'** — Instruction to MATLAB server on how it should send and return time values 'sec' (default) | 'int64'

Instruction to MATLAB server on how it should send and return time values, specified as the comma-separated pair consisting of 'time' and one of these values:

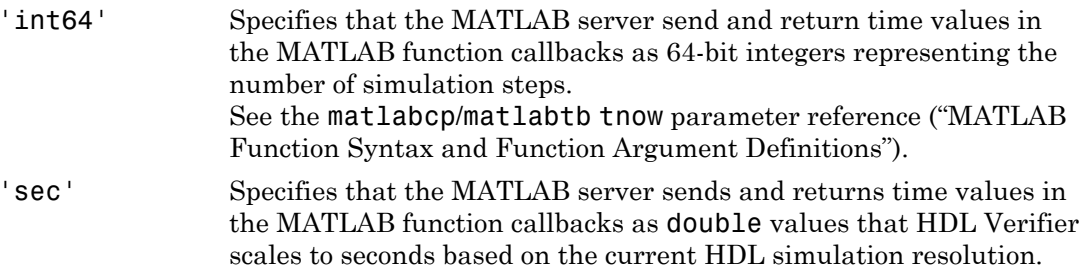

If server is already running, issuing hdldaemon with the time parameter alone will shut down the current server and start the server up again using shared memory.

Example: 'time','int64'

#### **'quiet'** — Indicator to suppress printing diagnostic messages

'false' (default) | 'true'

Indicator to suppress printing diagnostic messages, specified as the comma-separated pair consisting of 'quiet' and one of the following values:

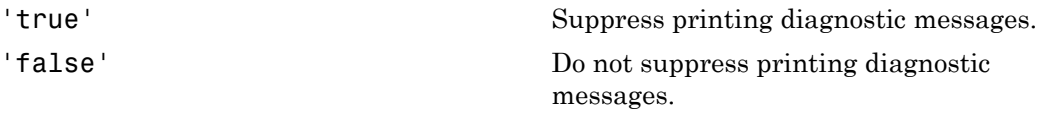

Errors still appear. Use this option to suppress the MATLAB server shutdown message when using hdldaemon to get an unused socket number. If server is already running, issuing hdldaemon with the quiet parameter alone will shut down the current server and start the server up again using shared memory.

Example: 'quiet', 'true'

#### **'socket'** — TCP/IP port used for communication '0' | string

TCP/IP port used for communication, specified as the comma-separated pair consisting of 'socket' and a string. The string can be either '0', indicating that the host automatically chooses a valid TCP/IP port, or an explicit port number (1024 < port < 49151) or a service (alias) name from /etc/services file.

If you specify the operating system option (0), use hdldaemon('status') to acquire the assigned socket port number.

Example: 'socket','4449'

#### **'tclcmd'** — Tcl command transmitted to all connected clients

string

Tcl command transmitted to all connected clients, specified as any valid Tcl command string.

The Tcl command string you specify cannot include commands that load an HDL simulator project or modify simulator state. For example, the string cannot include commands such as start, stop, or restart (for ModelSim) or run, stop, or reset (for Incisive).

**Note:** You can issue this command only after the software establishes a server connection.

Caution Do not call hdldaemon('tclcmd', 'Tcl command string') from inside a matlabtb or matlabcp function. Doing so results in a race condition, and the simulator hangs.

Example: 'tclcmd','puts' '"done"'

### Output Arguments

**s** — Structure containing information about the connection 'comm' | 'connections' | 'ipc\_id'

Structure containing information about the connection. The structure contains the following variables:

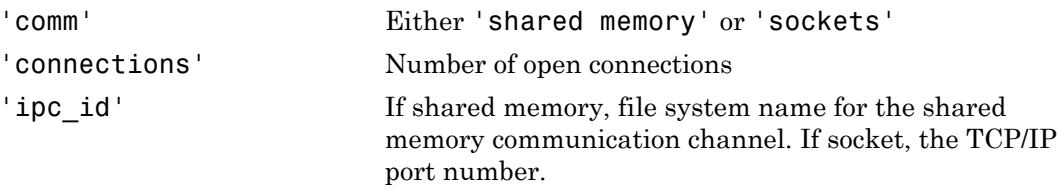

### More About

• "Starting the HDL Simulator from MATLAB"

### See Also

nclaunch | vsim

#### Introduced in R2012a

## hdlsimmatlab

Load instantiated HDL design for verification with Cadence Incisive and MATLAB

### **Syntax**

```
hdlsimmatlab <instance> [<ncsim_args>]
```
### **Description**

The hdlsimmatlab command loads the specified instance of an HDL design for verification and sets up the Cadence Incisive simulator so it can establish a communication link with MATLAB. The Cadence Incisive simulator opens a simulation workspace as it loads the HDL design.

This command may be run from the HDL simulator prompt or from a Tcl script shell (tclsh).

This command is issued in the HDL simulator.

### **Arguments**

<instance>

Specifies the instance of an HDL design to load for verification.

<ncsim\_args>

Specifies one or more ncsim command arguments. For details, see the description of ncsim in the Cadence Incisive simulator documentation.

## Examples

The following command loads the module instance parse from library work for verification and sets up the Cadence Incisive simulator so it can establish a communication link with MATLAB:

tclshell> hdlsimmatlab work.parse

## hdlsimulink

Load instantiated HDL design for cosimulation with Cadence Incisive and Simulink

## **Syntax**

```
hdlsimulink <instance> [<ncsim_args>]
```
## **Description**

The hdlsimulink command loads the specified instance of an HDL design for cosimulation and sets up the Cadence Incisive simulator so it can establish a communication link with Simulink. The Cadence Incisive simulator opens a simulation workspace into which it loads the HDL design.

This command is issued in the HDL simulator. The communication mode is determined by the call to nclaunch, which must be issued before you call hdlsimulink.

## Argument

```
<instance>
```
Specifies the instance of an HDL design to load for cosimulation.

<ncsim\_args>

Specifies one or more ncsim command arguments. Do not use -GUI, -BATCH, or - TCL. For more information on ncsim arguments, see the description of ncsim in the Cadence Incisive simulator documentation.

## Examples

The following command loads the module instance parse from library work for cosimulation, sets up the Cadence Incisive simulator so it can establish a communication link with Simulink, and opens a Tcl script shell:

```
tclshell> hdlsimulink -gui work.parse
```
## matlabcp

Associate MATLAB component function with instantiated HDL design

### **Syntax**

```
matlabcp <instance>
[<time-specs>]
[-socket <tcp-spec>]
[-rising <port>[,<port>...]]
[-falling <port> [,<port>,...]] 
[-sensitivity <port>[,<port>,...]]
[-mfunc <name>]
[-use_instance_obj]
[-argument]
```
### **Description**

The matlabcp command has the following characteristics:

- Starts the HDL simulator client component of the HDL Verifier software.
- Associates a specified instance of an HDL design created in the HDL simulator with a MATLAB function.
- Creates a process that schedules invocations of the specified MATLAB function.
- Cancels any pending events scheduled by a previous matlabcp command that specified the same instance. For example, if you issue the command matlabcp for instance foo, all previously scheduled events initiated by matlabcp on foo are canceled.

This command is issued in the HDL simulator.

MATLAB component functions simulate the behavior of modules in the HDL model. A stub module (providing port definitions only) in the HDL model passes its input signals to the MATLAB component function. The MATLAB component processes this data and returns the results to the outputs of the stub module. A MATLAB component typically provides some functionality (such as a filter) that is not yet implemented in the HDL code. See "MATLAB Function as a Component".

Notes The communication mode that you specify for matlabcp must match the communication mode you specified for hdldaemon when you established the server connection.

For socket communications, specify the port number you selected for hdldaemon when you issue a link request with the matlabcp command in the HDL simulator.

### **Arguments**

#### <instance>

Specifies an instance of an HDL design that is associated with a MATLAB function. By default, matlabcp associates the instance to a MATLAB function that has the same name as the instance. For example, if the instance is myfirfilter, matlabcp associates the instance with the MATLAB function myfirfilter (note that hierarchy names are ignored; for example, if your instance name is top.myfirfilter, matlabcp would associate only myfirfilter with the MATLAB function). Alternatively, you can specify a different MATLAB function with -mfunc.

**Note:** Do not specify an instance of an HDL module that has already been associated with a MATLAB function (via matlabcp or matlabtb). If you do, the new association overwrites the existing one.

#### <time-specs>

Specifies a combination of time specifications consisting of any or all of the following:

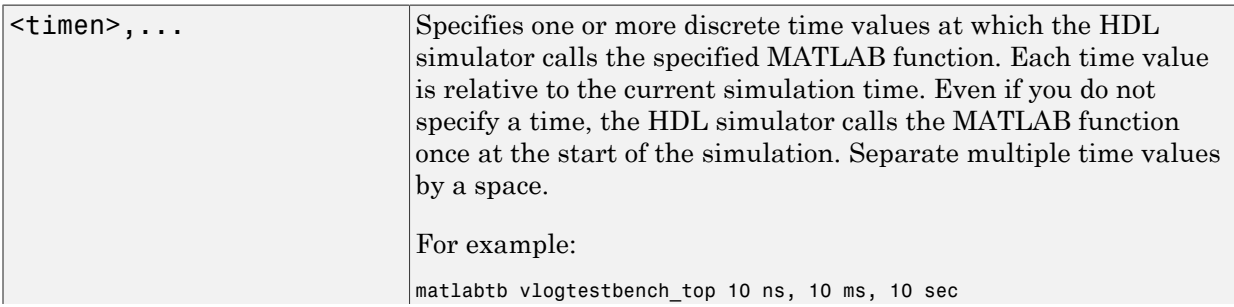

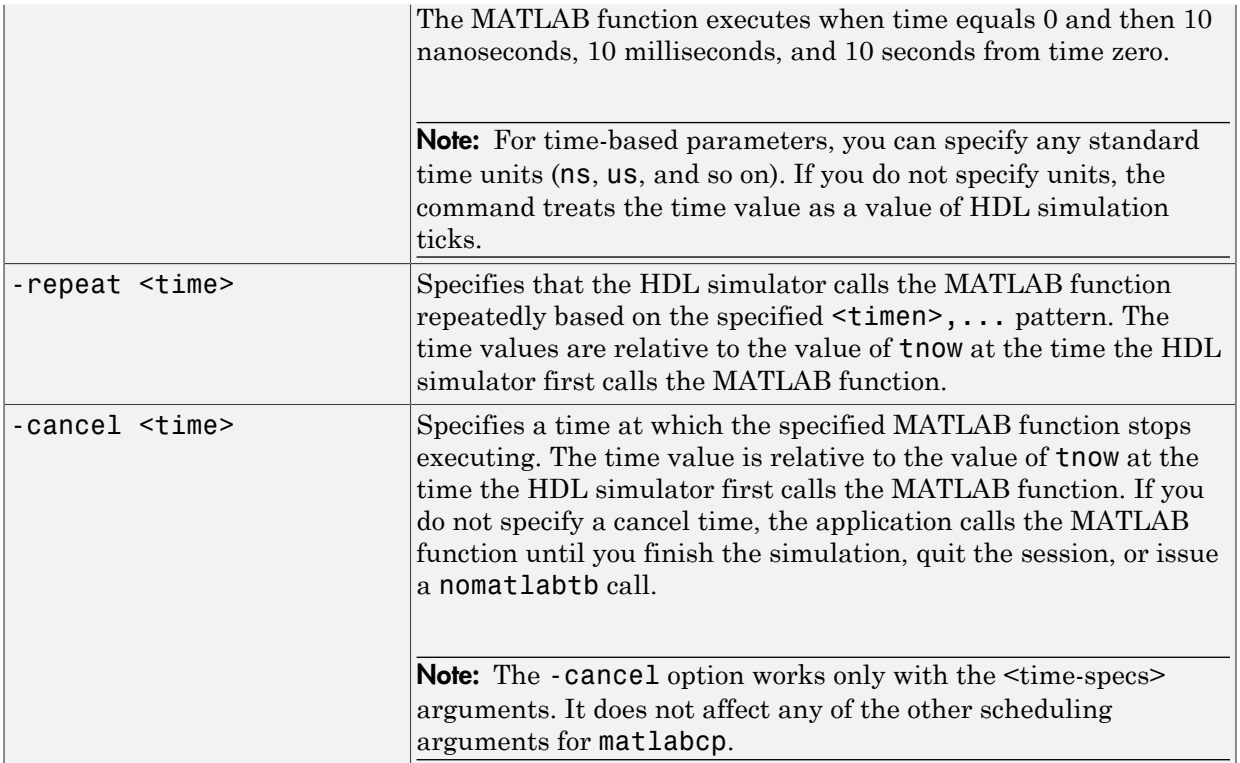

Note: Place time specifications after the matlabcp instance and before any additional command arguments; otherwise the time specifications are ignored.

All time specifications for the matlabcp functions appear as a number and, optionally, a time unit:

- fs (femtoseconds)
- ps (picoseconds)
- ns (nanoseconds)
- us (microseconds)
- ms (milliseconds)
- sec (seconds)

```
• no units (tick)
```

```
-socket <tcp_spec>
```
Specifies that HDL Verifier use TCP/IP sockets to communicate between the HDL simulator and MATLAB. Shared memory is the default mode of communication and takes effect if you do not specify -socket <tcp\_spec> on the command line. The communication mode that you specify with the matlabcp command must match the communication mode that you issued with the hdldaemon command.

```
-rising <signal>[, <signal>...]
```
Indicates that the application calls the specified MATLAB function on the rising edge (transition from '0' to '1') of any of the specified signals. Specify -rising with the path names of one or more signals defined as a logic type (STD\_LOGIC, BIT, X01, and so on).

For determining signal transition in:

- VHDL: Rising edge is  ${0 \text{ or } L}$  to  ${1 \text{ or } H}$ .
- Verilog: Rising edge is the transition from 0 to x, z, or 1, and from x or z to 1.

Note: When specifying signals with the -rising, -falling, and -sensitivity options, specify them in full path name format. If you do not specify a full path name, the command applies the HDL simulator rules to resolve signal specifications.

```
-falling <signal>[, <signal>...]
```
Indicates that the application calls the specified MATLAB function whenever any of the specified signals experiences a falling edge—changes from '1' to '0'. Specify -falling with the path names of one or more signals defined as a logic type (STD\_LOGIC, BIT, X01, and so on).

For determining signal transition in:

- VHDL: Falling edge is  $\{1 \text{ or } H\}$  to  $\{0 \text{ or } L\}$ .
- Verilog: Falling edge is the transition from 1 to x, z, or 0, and from x or z to 0.

Note: When specifying signals with the -rising, -falling, and -sensitivity options, specify them in full path name format. If you do not specify a full path name, the command applies the HDL simulator rules to resolve signal specifications.

#### -sensitivity <signal>[, <signal>...]

Indicates that the application calls the specified MATLAB function whenever any of the specified signals changes state. Specify -sensitivity with the path names of one or more signals. Signals of any type can appear in the sensitivity list and can be positioned at any level in the HDL model hierarchy.

Note: When specifying signals with the -rising, -falling, and -sensitivity options, specify them in full path name format. If you do not specify a full path name, the command applies the HDL simulator rules to resolve signal specifications.

#### -mfunc <name>

The name of the MATLAB function that is associated with the HDL module instance you specify for instance. By default, the HDL Verifier software invokes a MATLAB function that has the same name as the specified HDL instance. Thus, if the names are the same, you can omit the -mfunc option. If the names are not the same, use this argument when you call matlabcp. If you omit this argument and matlabcp does not find a MATLAB function with the same name, the command generates an error message.

#### -use\_instance\_obj

Instructs the function specified with the argument -mfunc to use an HDL instance object passed by HDL Verifier to the function. This argument has the fields shown in the following table. See "Writing Functions Using the HDL Instance Object" for examples.

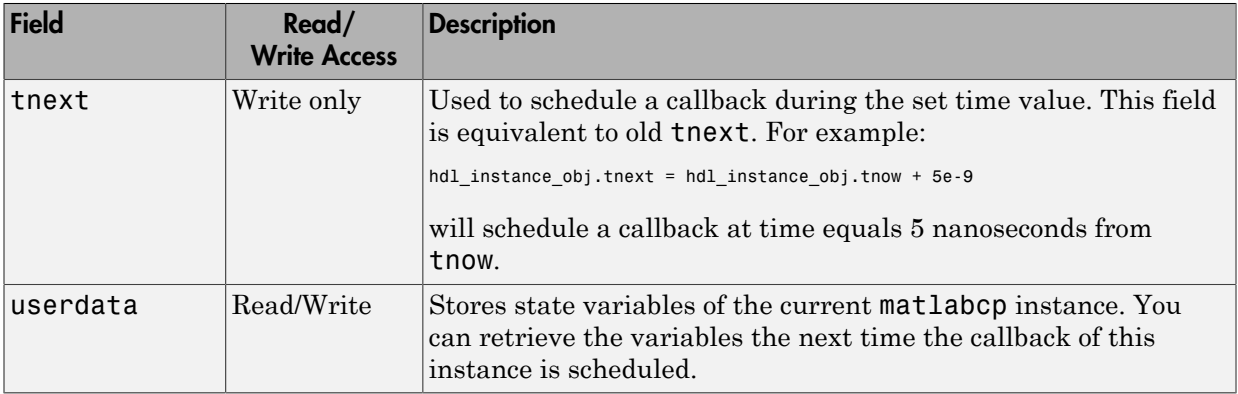

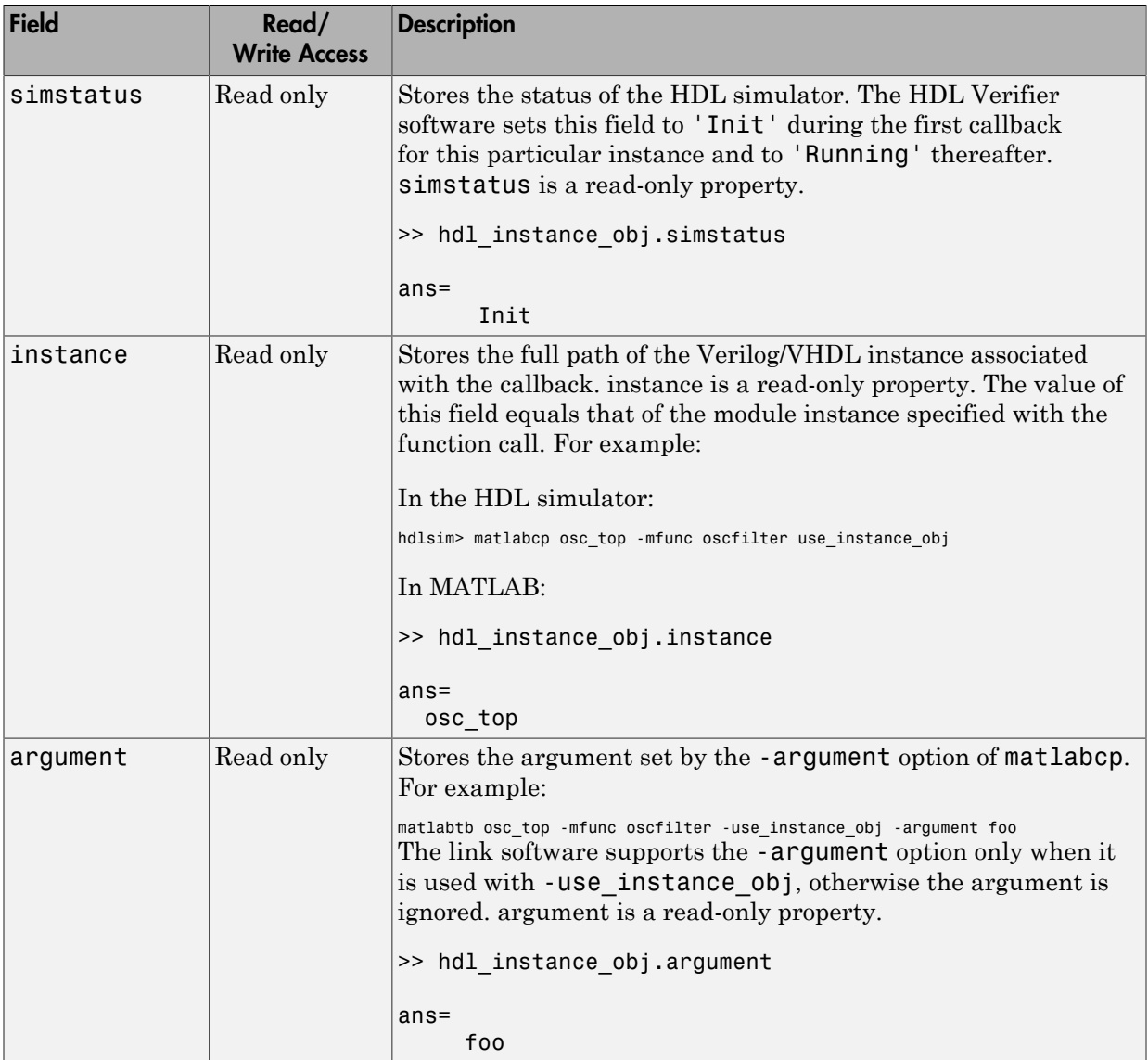

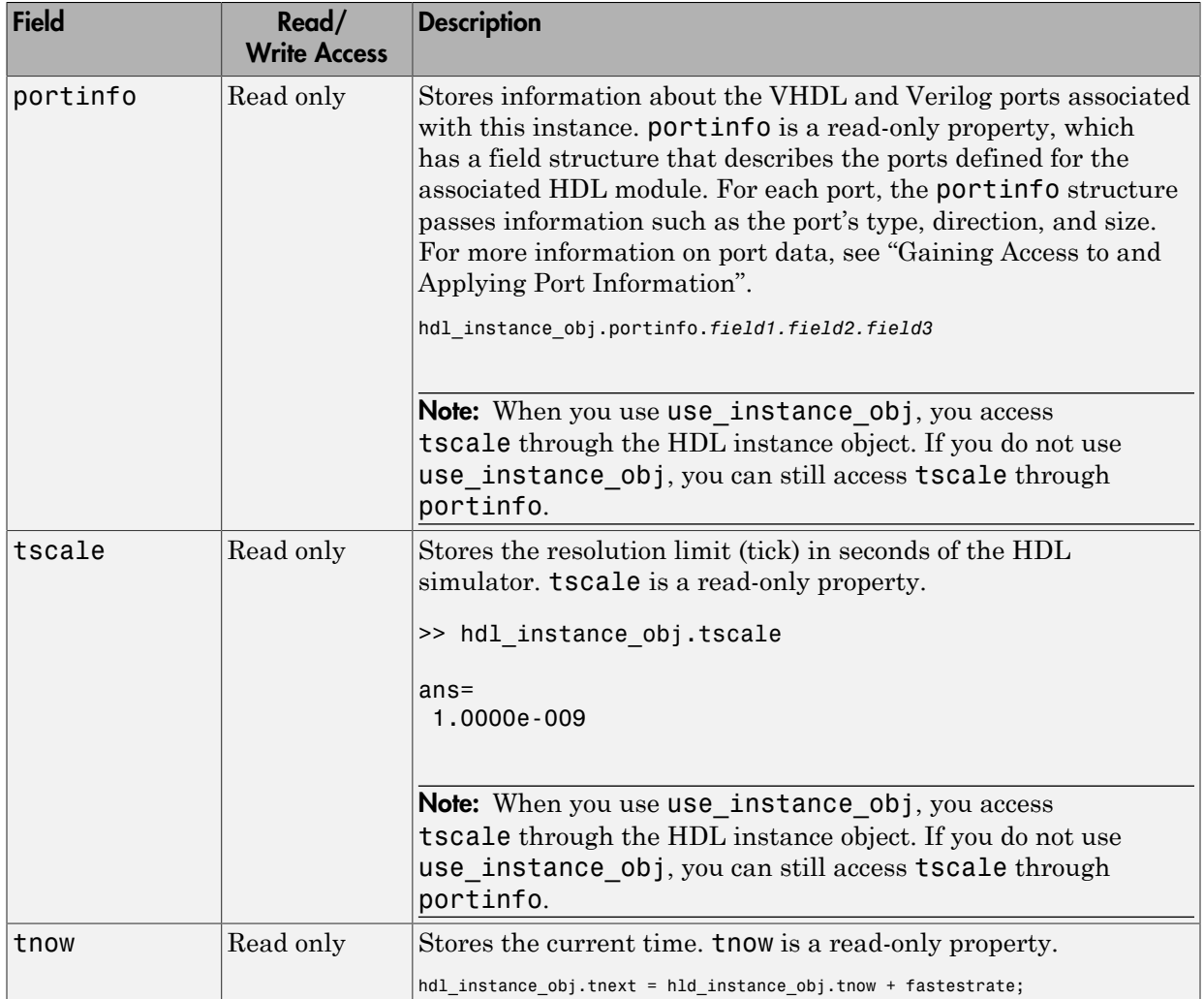

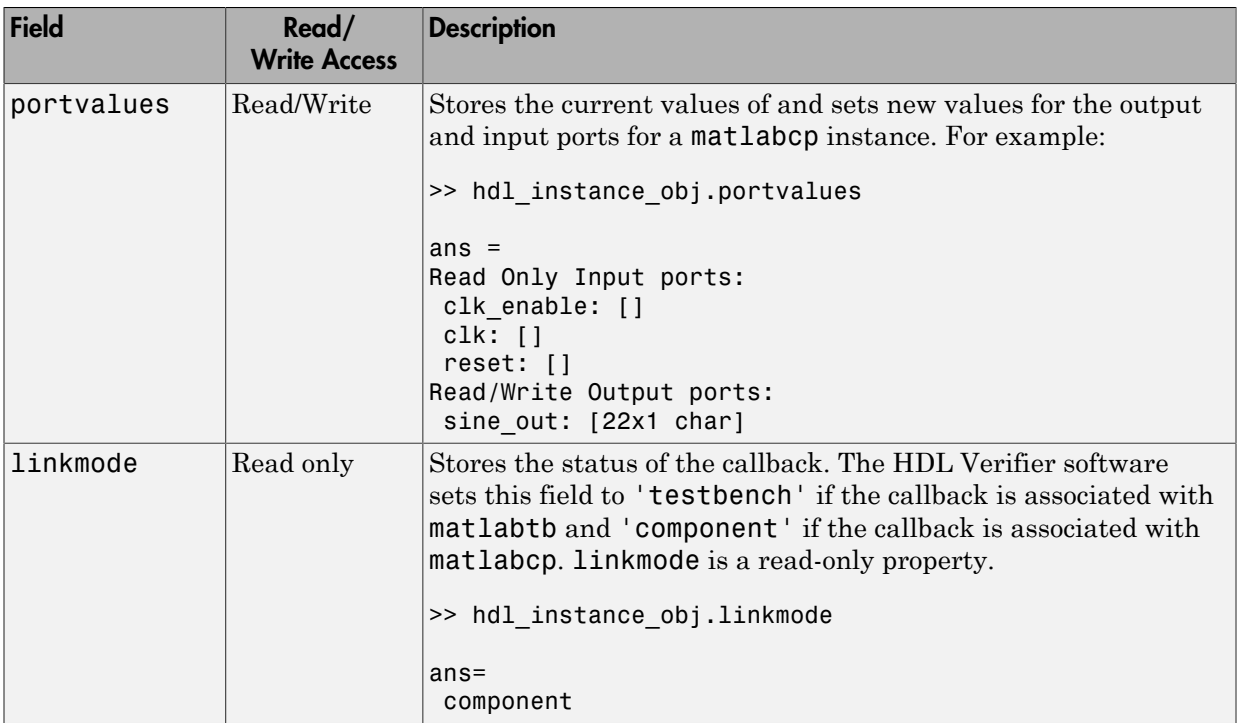

-argument

Used to pass user-defined arguments from the matlabcp invocation on the HDL side to the MATLAB function callbacks. Supported with -use\_instance\_obj only. See the field listing under the -use\_instance\_obj property.

### Examples

The following examples demonstrate some ways you might use the matlabcp function.

### Using **matlabcp** with the **-mfunc** option to Associate an HDL Component with a MATLAB Function of a Different Name

This example explicitly associates the Verilog module vlogtestbench\_top.u\_matlab\_component with the MATLAB function vlogmatlabc using the -mfunc option. The '-socket' option specifies using socket communication on port 4449.

hdlsim>matlabcp vlogtestbench top.u matlab component -mfunc vlogmatlabc -socket 4449

### Using **matlabcp** with Explicit Times and the **-cancel** Option

This example includes explicit times with the -cancel option.

hdlsim>matlabcp vlogtestbench\_top 1e6 fs 3 2e3 ps -repeat 3 ns -cancel 7ns

### Using **matlabcp** with Rising and Falling Edges

This example implicitly associates the Verilog module, vlogtestbench top, with the MATLAB function vlogtestbench top, and also uses rising and falling edges.

hldsim> matlabcp vlogtestbench top 1 2 3 4 5 6 7 -rising outclk3 -falling u\_matlab\_component/inoutclk

## matlabtb

Schedule MATLAB test bench session for instantiated HDL module

### **Syntax**

```
matlabtb <instance>
[<time-specs>]
[-socket <tcp-spec>]
[-rising <port>[,<port>...]]
[-falling <port> [,<port>,...]] 
[-sensitivity <port>[,<port>,...]]
[-mfunc <name>]
[-use_instance_obj]
[-argument]
```
### **Description**

The matlabtb command has the following characteristics:

- Starts the HDL simulator client component of the HDL Verifier software.
- Associates a specified instance of an HDL design created in the HDL simulator with a MATLAB function.
- Creates a process that schedules invocations of the specified MATLAB function.
- Cancels any pending events scheduled by a previous matlabtb command that specified the same instance. For example, if you issue the command matlabtb for instance foo, all previously scheduled events initiated by matlabtb on foo are canceled.

This command is issued in the HDL simulator.

MATLAB test bench functions mimic stimuli passed to entities in the HDL model. You force stimulus from MATLAB or HDL scheduled with matlabtb.

Notes The communication mode that you specify for matlabtb must match the communication mode you specified for hdldaemon when you established the server connection.

For socket communications, specify the port number you selected for hdldaemon when you issue a link request with the matlabtb command in the HDL simulator.

### **Arguments**

#### <instance>

Specifies the instance of an HDL module that the HDL Verifier software associates with a MATLAB test bench function. By default, matlabtb associates the instance with a MATLAB function that has the same name as the instance. For example, if the instance is myfirfilter, matlabtb associates the instance with the MATLAB function myfirfilter (note that hierarchy names are ignored; for example, if your instance name is top.myfirfilter, matlabtb would associate only myfirfilter with the MATLAB function). Alternatively, you can specify a different MATLAB function with -mfunc.

Note: Do not specify an instance of an HDL module that has already been associated with a MATLAB function (via matlabcp or matlabtb). If you do, the new association overwrites the existing one.

#### <time-specs>

Specifies a combination of time specifications consisting of any or all of the following:

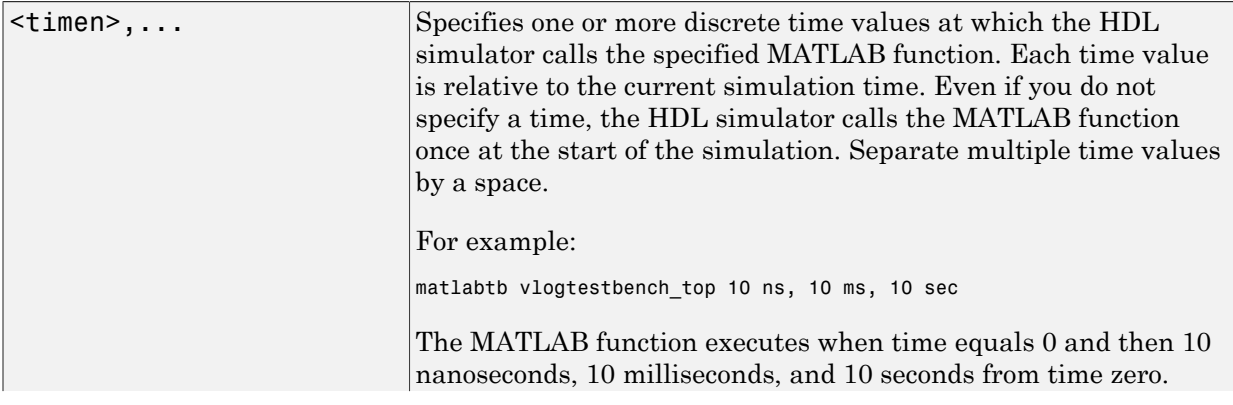

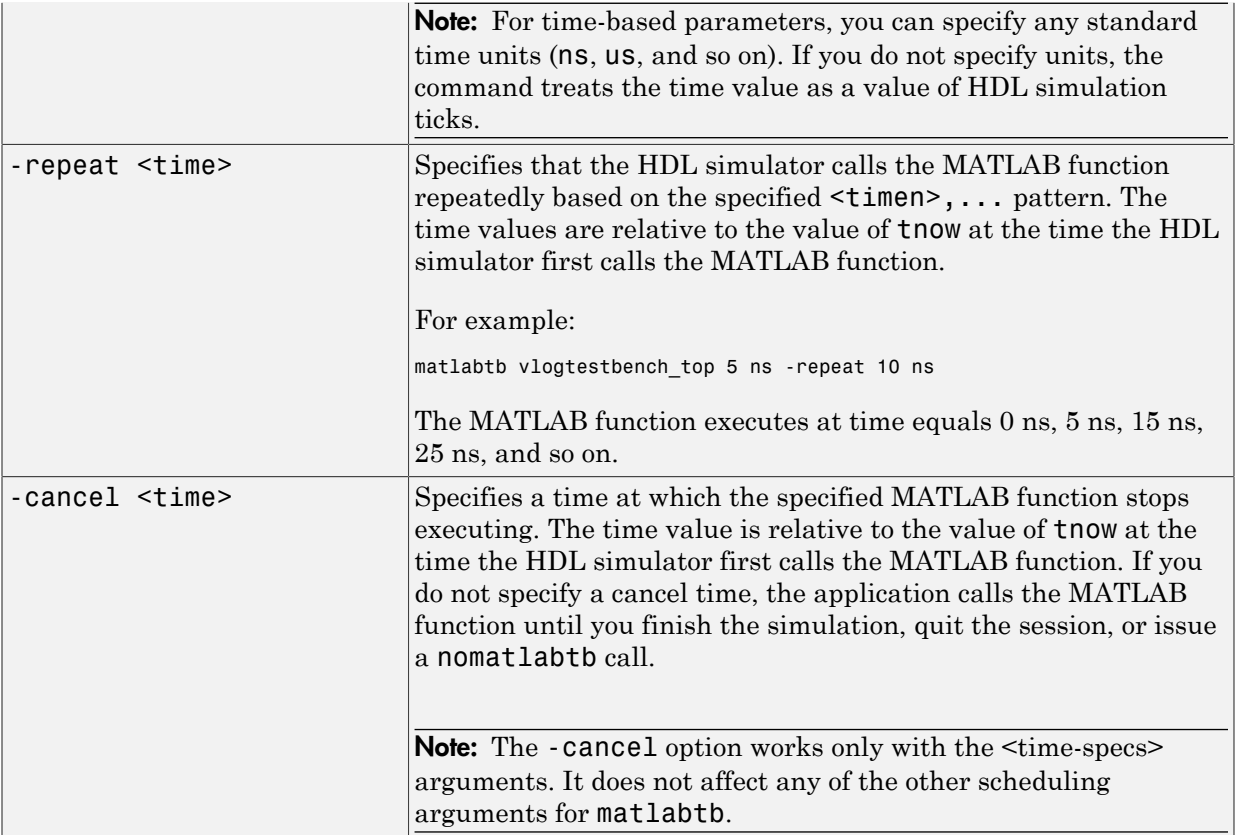

Note: Place time specifications after the matlabtb instance and before any additional command arguments; otherwise the time specifications are ignored.

All time specifications for the matlabtb functions appear as a number and, optionally, a time unit:

- fs (femtoseconds)
- ps (picoseconds)
- ns (nanoseconds)
- us (microseconds)
- ms (milliseconds)
- sec (seconds)
- no units (tick)

#### -socket <tcp\_spec>

Specifies TCP/IP socket communication for the link between the HDL simulator and MATLAB. When you provide TCP/IP information for matlabtb, you can choose a TCP/IP port number or TCP/IP port alias or service name for the <tcp\_spec> parameter. If you are setting up communication between computers, you must also specify the name or Internet address of the remote host that is running the MATLAB server (hdldaemon).

For more information on choosing TCP/IP socket ports, see "TCP/IP Socket Ports".

If you run the HDL simulator and MATLAB on the same computer, you have the option of using shared memory for communication. Shared memory is the default mode of communication and takes effect if you do not specify-socket <tcp\_spec> on the command line.

**Note:** The communication mode that you specify with the matlabtb command must match what you specify for the communication mode when you issue the hdldaemon command in MATLAB. For more information on modes of communication, see "Communications for HDL Cosimulation". For more information on establishing the MATLAB end of the communication link, see "Starting the HDL Simulator from MATLAB".

#### -rising <signal>[, <signal>...]

Indicates that the application calls the specified MATLAB function on the rising edge (transition from '0' to '1') of any of the specified signals. Specify -rising with the path names of one or more signals defined as a logic type (STD\_LOGIC, BIT, X01, and so on).

For determining signal transition in:

- VHDL: Rising edge is  $\{0 \text{ or } L\}$  to  $\{1 \text{ or } H\}$ .
- Verilog: Rising edge is the transition from 0 to x, z, or 1, and from x or z to 1.
Note: When specifying signals with the -rising, -falling, and -sensitivity options, specify them in full path name format. If you do not specify a full path name, the command applies the HDL simulator rules to resolve signal specifications.

-falling <signal>[, <signal>...]

Indicates that the application calls the specified MATLAB function whenever any of the specified signals experiences a falling edge—changes from '1' to '0'. Specify -falling with the path names of one or more signals defined as a logic type (STD\_LOGIC, BIT, X01, and so on).

For determining signal transition in:

- VHDL: Falling edge is  $\{1 \text{ or } H\}$  to  $\{0 \text{ or } L\}$ .
- Verilog: Falling edge is the transition from 1 to x, z, or 0, and from x or z to 0.

Note: When specifying signals with the -rising, -falling, and -sensitivity options, specify them in full path name format. If you do not specify a full path name, the command applies the HDL simulator rules to resolve signal specifications.

```
-sensitivity <signal>[, <signal>...]
```
Indicates that the application calls the specified MATLAB function whenever any of the specified signals changes state. Specify -sensitivity with the path names of one or more signals. Signals of any type can appear in the sensitivity list and can be positioned at any level of the HDL design.

If you specify the option with no signals, the interface is sensitive to value changes for all signals.

Note: Use of this option for **INOUT** ports can result in double calls.

For example:

-sensitivity /randnumgen/dout

The MATLAB function executes if the value of dout changes.

Note: When specifying signals with the -rising, -falling, and -sensitivity options, specify them in full path name format. If you do not specify a full path name, the command applies the HDL simulator rules to resolve signal specifications.

#### -mfunc <name>

The name of the associated MATLAB function. If you omit this argument, matlabtb associates the HDL module instance to a MATLAB function that has the same name as the HDL instance. If you omit this argument and matlabtb does not find a MATLAB function with the same name, the command generates an error message.

#### -use\_instance\_obj

Instructs the function specified with the argument -mfunc to use an HDL instance object passed by HDL Verifier to the function. This argument has the fields shown in the following table. See"Writing Functions Using the HDL Instance Object" for examples.

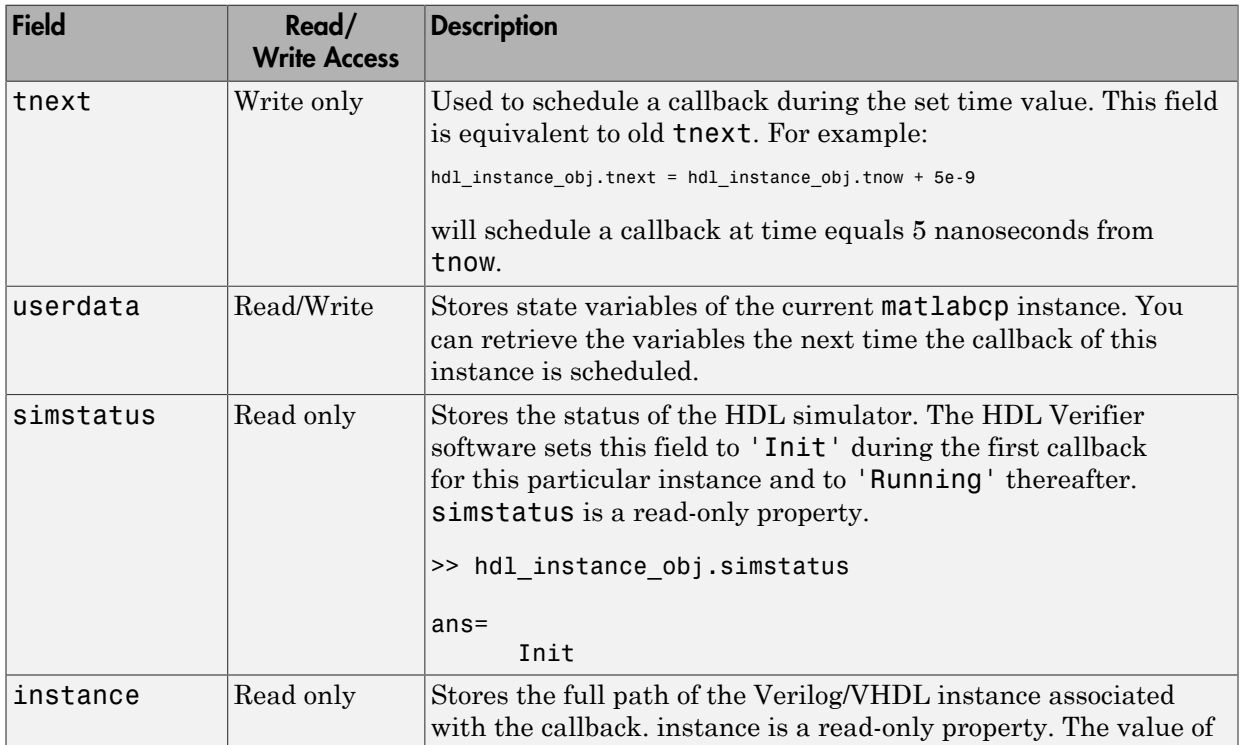

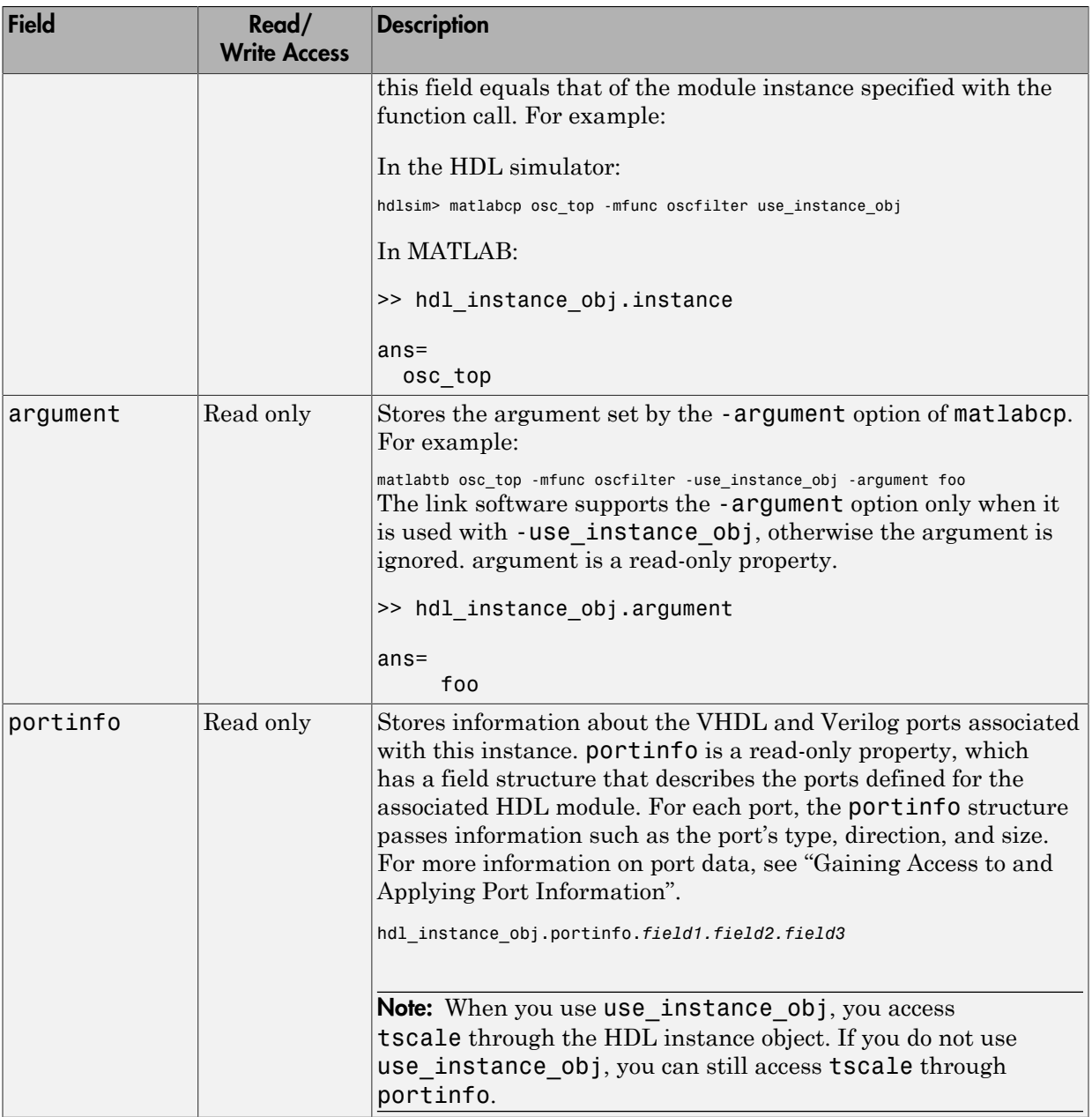

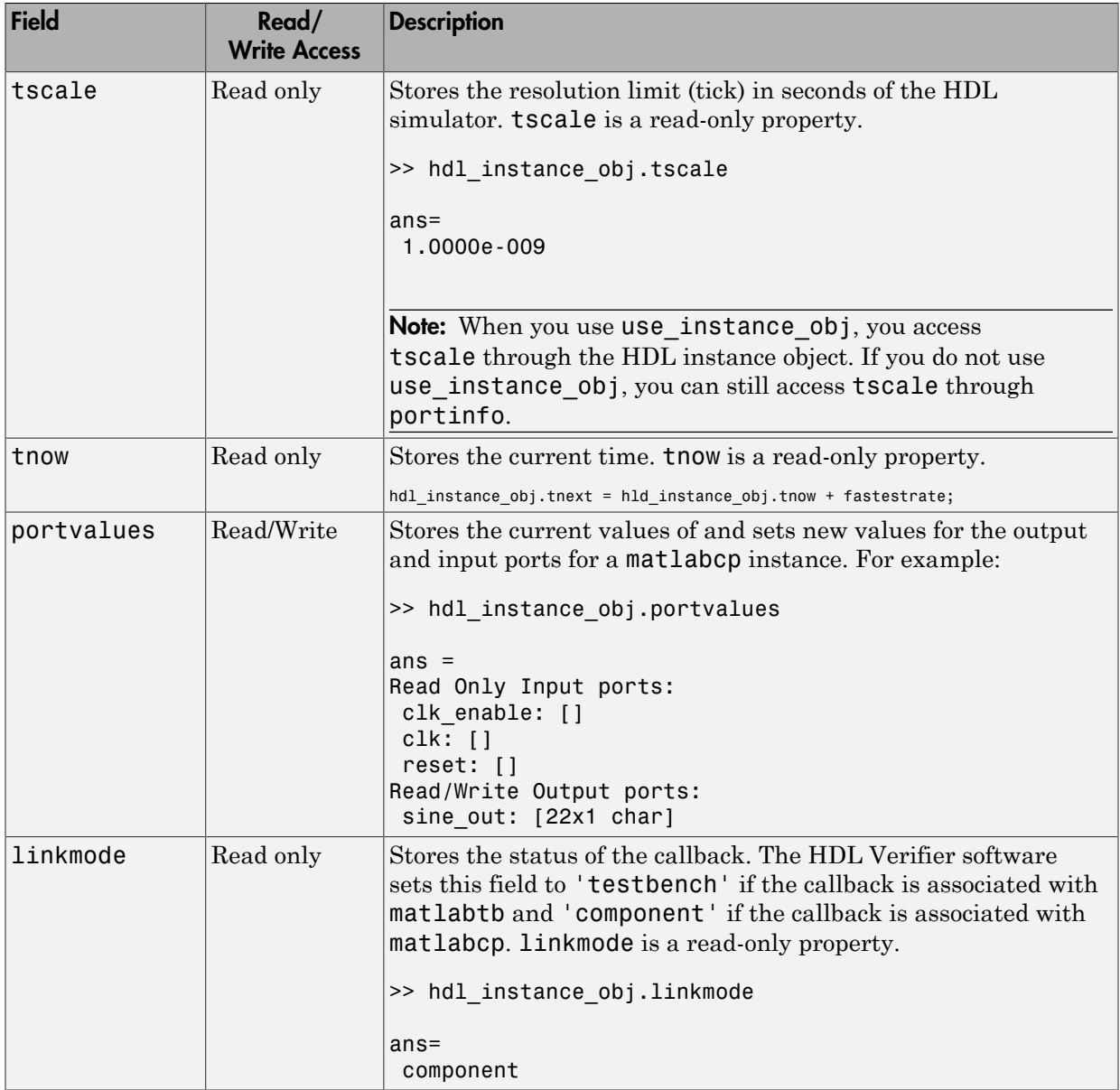

-argument

Used to pass user-defined arguments from the matlabtb instantiation on the HDL side to the MATLAB function callbacks. Supported with -use\_instance\_obj only. See the field listing for argument under the -use\_instance\_obj property.

### Examples

The following examples demonstrate some ways you might use the matlabtb function.

### Using **matlabtb** with the **-socket** Argument and Time Parameters

The following command starts the HDL simulator client component of HDL Verifier, associates an instance of the entity, myfirfilter, with the MATLAB function myfirfilter, and begins a local TCP/IP socket-based test bench session using TCP/ IP port 4449. Based on the specified test bench stimuli, myfirfilter.m executes 5 nanoseconds from the current time, and then repeatedly every 10 nanoseconds:

hdlsim> matlabtb myfirfilter 5 ns -repeat 10 ns -socket 4449

### Applying Rising Edge Clocks and State Changes with **matlabtb**

The following command starts the HDL simulator client component of HDL Verifier, and begins a remote TCP/IP socket-based session using remote MATLAB host computer named computer123 and TCP/IP port 4449. Based on the specified test bench stimuli, myfirfilter.m executes 10 nanoseconds from the current time, each time the signal / top/fclk experiences a rising edge, and each time the signal /top/din changes state.

```
hdlsim> matlabtb /top/myfirfilter 10 ns -rising /top/fclk -sensitivity /top/din 
       -socket 4449@computer123
```
### Specifying a MATLAB Function Name and Sensitizing Signals with **matlabtb**

The following command starts the HDL simulator client component of the HDL Verifier software. The '-mfunc' option specifies the MATLAB function to connect to and the ' socket' option specifies the port number for socket connection mode. '-sensitivity' indicates that the test bench session is sensitized to the signal sine\_out.

```
hdlsim> matlabtb osc_top -sensitivity /osc_top/sine_out
       -socket 4448 -mfunc hosctb
```
# matlabtbeval

Call specified MATLAB function once and immediately on behalf of instantiated HDL module

### **Syntax**

```
matlabtbeval <instance> [-socket <tcp spec>]
[-mfunc <name>]
```
### **Description**

The matlabtbeval command has the following characteristics:

- Starts the HDL simulator client component of the HDL Verifier software.
- Associates a specified instance of an HDL design created in the HDL simulator with a MATLAB function.
- Executes the specified MATLAB function once and immediately on behalf of the specified module instance.

This command is issued in the HDL simulator.

**Note:** The matlabtbeval command executes the MATLAB function immediately, while matlabtb provides several options for scheduling MATLAB function execution.

Notes The communication mode that you specify for matlabtbeval must match the communication mode you specified for hdldaemon when you established the server connection.

For socket communications, specify the port number you selected for hdldaemon when you issue a link request with the matlabtbeval command in the HDL simulator.

### **Arguments**

<instance>

Specifies the instance of an HDL module that is associated with a MATLAB function. By default, matlabtbeval associates the HDL module instance with a MATLAB function that has the same name as the HDL module instance. For example, if the HDL module instance is myfirfilter, matlabtbeval associates the HDL module instance with the MATLAB function myfirfilter. Alternatively, you can specify a different MATLAB function with the -mfunc property.

-socket <tcp\_spec>

Specifies TCP/IP socket communication for the link between the HDL simulator and MATLAB. For TCP/IP socket communication on a single computer, the  $\text{ltp}$  spec> can consist of just a TCP/IP port number or service name (alias). If you are setting up communication between computers, you must also specify the name or Internet address of the remote host.

For more information on choosing TCP/IP socket ports, see "TCP/IP Socket Ports".

If you run the HDL simulator and MATLAB on the same computer, you have the option of using shared memory for communication. Shared memory is the default mode of communication and takes effect if you do not specify - socket <tcp-spec> on the command line.

Note: The communication mode that you specify with the matlabtbeval command must match what you specify for the communication mode when you call the hdldaemon command to start the MATLAB server. For more information on communication modes, see "Communications for HDL Cosimulation". For more information on establishing the MATLAB end of the communication link, see "Starting the HDL Simulator from MATLAB".

-mfunc <name>

The name of the associated MATLAB function. If you omit this argument, matlabtbeval associates the HDL module instance with a MATLAB function that has the same name as the HDL module instance. If you omit this argument and matlabtbeval does not find a MATLAB function with the same name, the command displays an error message.

### Examples

This example starts the HDL simulator client component of the link software, associates an instance of the module myfirfilter with the function myfirfilter.m, and uses a local TCP/IP socket-based communication link to TCP/IP port 4449 to execute the function myfirfilter.m:

```
 hdlsim> matlabtbeval myfirfilter -socket 4449:
```
# mvl2dec

Convert multivalued logic to decimal

## **Syntax**

```
mvl2dec('mv_logic_string')
mvl2dec('mv_logic_string', signed)
```
## **Description**

mvl2dec('*mv\_logic\_string*') converts a multivalued logic string to a positive decimal. If *mv\_logic\_string* contains any character other than '0' or '1', NaN is returned. *mv\_logic\_string* must be a vector.

mvl2dec('*mv\_logic\_string*', *signed*) converts a multivalued logic string to a positive or a negative decimal. If *signed* is true, this function assumes the first character *mv\_logic\_string*(1) to be a signed bit of a 2s complement number. If *signed* is missing or false, the multivalued logic string becomes a positive decimal.

## Examples

### Convert Binary Strings to Decimal Integers

The mvl2dec function accepts strings of binary digits and returns decimal integer values.

```
mvl2dec('010111')
ans = 23
```
The following function call returns NaN because the binary digits are not either 1s and 0s.

```
mvl2dec('xxxxxx')
ans = NaN
```
The second argument indicates that the string is a signed number.

```
mvl2dec('10111',true)
ans =
     -9
```
### See Also

dec2mvl

# nclaunch

Start and configure Cadence Incisive simulators for use with HDL Verifier software

## **Syntax**

```
nclaunch('PropertyName','PropertyValue'...)
```
### **Description**

nclaunch('PropertyName','PropertyValue'...) starts the Cadence Incisive simulator for use with the MATLAB and Simulink features of the HDL Verifier software. The first folder in the Cadence Incisive simulator matches your MATLAB current folder if you do not specify an explicit rundir parameter.

After you call this function, you can use HDL Verifier functions for the HDL simulator (for example, hdlsimmatlab, hdlsimulink) to do interactive debug setup.

The property name/property value pair settings allow you to customize the Tcl commands used to start the Cadence Incisive simulator, the ncsim executable to be used, the path and name of the Tcl script that stores the start commands, and for Simulink applications, details about the mode of communication to be used by the applications. You must use a property name/property value pair with nclaunch.

## Name-Value Pair Arguments

### **'hdlsimdir'**

Specifies the path name to the Cadence Incisive simulator executable to be started.

• pathname

Start a different version of the Cadence Incisive simulator or if the version of the simulator you want to run does not reside on the system path.

**Default:** The first version of the simulator that the function finds on the system path.

#### **'hdlsimexe'**

Specifies the name of a Cadence Incisive simulator executable.

• simexename

Custom-built simulator executable.

#### **Default:** ncsim

#### **'libdir'**

This property creates an entry in the startup Tcl file that points to the folder with the shared libraries for the Cadence Incisive simulator to communicate with MATLAB when the Cadence Incisive simulator runs on a machine that does not have MATLAB.

• folder

Folder containing MATLAB shared libraries.

#### **'libfile'**

Specifies the library file to use for HDL simulation. If the HDL simulator links other libraries, including SystemC libraries, that were built using a compiler supplied with the HDL simulator, you can specify an alternate library file with this property. See "HDL Verifier Libraries" for versions of the library built using other compilers.

• library\_file\_name

The particular library file to use for HDL simulation.

**Default:** The version of the library file that was built using the same compiler that MATLAB itself uses.

#### **'rundir'**

Specifies the folder containing the HDL simulator executable.

• dirname

Where to run the HDL simulator.

The following conditions apply to this name/value pair:

- If the value of dirname is "TEMPDIR", the function creates a temporary folder in which it runs the HDL simulator.
- If you specify dirname and the folder does *not* exist, you will get an error.

**Default:** The current working folder

#### **'runmode'**

Specifies how to start the HDL simulator.

• mode

This property accepts the following valid values:

- 'Batch': Start the HDL simulator in the background with no window.
- 'Batch with Xterm': Run HDL simulator in an non-interactive Xterm window.
- 'CLI': Start the HDL simulator in an interactive terminal window.
- 'GUI': Start the HDL simulator with the graphical user interface.

#### **Default:** 'GUI'

#### **'socketsimulink'**

Specifies TCP/IP socket communication between the Cadence Incisive simulator and Simulink. For shared memory, omit -socket <tcp-spec> on the command line.

• tcp\_spec

TCP/IP port number or service name (alias)

**Default:** Shared memory

#### **'starthdlsim'**

Determines whether the Cadence Incisive simulator is launched.

This function creates a startup Tcl file which contains pointers to MATLAB and Simulink shared libraries. To run the Cadence Incisive simulator manually, see "Starting the HDL Simulator from MATLAB".

• yes

Launches the Cadence Incisive simulator and creates a startup Tcl file.

#### • no

Does not launch the Cadence Incisive simulator, but still creates a startup Tcl file.

#### **Default:** yes

#### **'startupfile'**

Specify the name and location of the Tcl script generated by nclaunch. The generated Tcl script, when executed, compiles and launches the HDL simulator. You can edit and use the generated file in a regular shell outside of MATLAB. For example:

```
sh> tclsh compile and launch.tcl
```
• pathname

Filename and path for generated Tcl script. If the file name already exists on the specified path, that file's contents are overwritten.

**Default:** Generates a filename of compile\_and\_launch.tcl in the folder specified by rundir.

#### **'tclstart'**

Specifies one or more Tcl commands to execute before the Cadence Incisive simulator launches. You must specify at least one command; otherwise, no action occurs.

• tcl\_commands

A command string or a cell array of command strings.

Note: You must type exec in front of non-Tcl system shell commands. For example:

```
exec -ncverilog -c +access+rw +linedebug top.v
hdlsimulink -gui work.top
```
### Examples

#### Start Cosimulation Session with Simulink

Compile design and start Simulink.

```
nclaunch('tclstart',{'exec ncverilog -c +access+rw +linedebug top.v','hdlsimulink...
      -gui work.top'},'socketsimulink','4449','rundir','/proj');
```
In this example, nclaunch performs the following:

- Compiles the design top.v: exec ncverilog -c +access+rw +linedebug top.v.
- Starts Simulink with the GUI from the *proj* folder with the model loaded: hdlsimulink -gui work.top and 'rundir', '/proj'.
- Instructs Simulink to communicate with the HDL Verifier interface on socket port 4449: 'socketsimulink','4449'.

All of these commands are specified in a single string as the property value to tclstart.

#### Create Tcl Script to Start HDL Simulator

Create a Tcl script to start the HDL simulator from a Tcl shell using nclaunch.

Specify the name of the Tcl script and the command(s) it includes as parameters to nclaunch:

nclaunch('tclstart','xxx','startupfile','mytclscript','starthdlsim','yes')

In this example, a Tcl script is created and the command to start the HDL simulator is included. The startup Tcl file is named "mytclscript".

Execute the script in a Tcl shell:

shell> tclsh mytclscript

This starts the HDL simulator.

#### Execute Multiple Tcl Commands When Launching Cosimulation Connection

Build a sequence of Tcl commands that are then executed in a Tcl shell, after calling nclaunch from MATLAB.

Assign Tcl command values to the tclcmd parameter of nclaunch:

```
tclcmd{1} = 'exec ncvlog vlogtestbench_top.v'
tclcmd{2} = 'exec ncelab -access +wc vlogtestbench_top'
tclcmd{3} = ['hdlsimmatlab -gui vlogtestbench_top \bar{f}'-input "{@matlabcp...
      vlogtestbench_top.u_matlab_component -mfunc vlogmatlabc...
     -socket 32864\overline{)}" \overline{ } '-input "{@run 50}"']
tc1cmd =
```

```
'exec ncvlog vlogtestbench_top.v' 'exec ncelab -access +wc vlogtestbench_top'
tclcmd = 
   'exec ncvlog vlogtestbench_top.v' 'exec ncelab -access +wc vlogtestbench_top'
tclcmd = 
   [1x31 char] [1x41 char] [1x145 char]
```
- tclcmd{1} compiles vlogtestbench top.
- tclcmd{2} elaborates the model.
- tclcmd{3} calls hdlsimmatlab in gui mode and loads the elaborated vlogtestbench top in the simulator.

Issue the nclaunch command, passing the tclcmd variable just set:

nclaunch('hdlsimdir','local.IUS.glnx.tools.bin','tclstart',tclcmd);

In this example, the nclaunch launches the following tasks through the Tcl commands assigned in tclcmd:

- Executes the arguments being passed with -input (matlabtb and run) in the ncsim Tcl shell.
- Issues a call to matlabcp, which associates the function vlogmatlabc to the module instance u\_matlab\_component.
- Assumes that the hdldaemon in MATLAB is listening on port 32864
- Instructs the run function to run 50 resolution units (ticks).

# nomatlabtb

End active MATLAB test bench and MATLAB component sessions

## **Syntax**

nomatlabtb

## **Description**

The nomatlabtb command ends all active MATLAB test bench and MATLAB component sessions that were previously initiated by matlabtb or matlabcp commands.

This command is issued in the HDL simulator.

Note: This command should be called before shutting down hdldaemon or hdldaemon will block shutdown until the call occurs.

## Examples

The following command ends all MATLAB test bench and MATLAB component sessions:

hdlsim> nomatlabtb

See Also matlabtb | matlabcp

## <span id="page-125-0"></span>notifyMatlabServer

Send HDL simulator event and process IDs to MATLAB server

### **Syntax**

notifyMatlabServer *EventID* -socket *tcp-spec*

### **Description**

notifyMatlabServer *EventID* -socket *tcp-spec* sends the HDL simulator event ID and process identification (PID) to the MATLAB server (hdldaemon) using the specified connection methods (socket or shared memory). For MATLAB to receive this message, hdldaemon must be running with the same communication mode as specified with the notifyMatlabServer command. The event ID and the PID queue in hdldaemon. notifyMatlabServer is often used in conjunction with waitForHdlClient to make sure the HDL simulator is ready to begin or continue processing.

This command issues in the HDL simulator.

### Input Arguments

### **EventID**

Specifies the event ID to be sent to hdldaemon. The ID requires a positive number less than the maximum value of 32-bit signed integer. This parameter contains the event ID expected by the command waitForHdlClient in MATLAB.

#### **Default:** 1

#### **socket tcp\_spec**

Specifies that TCP/IP socket communication be used for the link between the HDL simulator and MATLAB. For TCP/IP socket communication on a single computer, *tcp\_spec* requires either a TCP/IP port number or service name (alias). To set up

communication between computers, you must also specify the name or Internet address of the remote host that is running the MATLAB server (hdldaemon).

When you omit the socket option, MATLAB and the HDL simulator use shared memory communication.

### Examples

In MATLAB, use the function waitForHdlClient to verify whether the HDL simulator event ID has been received. In the following example, the function returns the HDL Simulator PID if EventID =  $5$  is received within 100 seconds. If a time-out occurs, the function returns –1.

```
>> hdldaemon('socket',5002);
...
>> hdlpid = waitForHdlClient(100,5);
```
In the HDL simulator, issue the notifyMatlabServer command to send event ID 5 to hdldaemon running on the same machine using TCP/IP socket port 5002.

```
>> notifyMatlabServer 5 -socket 5002
```
### See Also

[waitForHdlClient](#page-139-0)

# pingHdlSim

Block cosimulation until HDL simulator is ready for simulation

### **Syntax**

```
pingHdlSim(timeout)
pingHdlSim(timeout, 'portnumber')
pingHdlSim(timeout, 'portnumber', 'hostname')
```
## **Description**

pingHdlSim(timeout) blocks cosimulation by not returning until the HDL server loads or until the specified time-out occurs. pingHdlSim returns the process ID of the HDL simulator or -1 if a time-out occurs. You must enter a time-out value. You may find this function useful if you are trying to automate a cosimulation and need to know that the HDL server has loaded before your script continues the simulation.

pingHdlSim(timeout, 'portnumber') tries to connect to the local host on port *portnumber* and times out after *timeout* seconds you specify.

pingHdlSim(timeout, 'portnumber', 'hostname') tries to connect to the host *hostname* on port *portname*. It times out after *timeout* seconds you specify.

## Examples

The following function call blocks further cosimulation until the HDL server loads or until 30 seconds have passed:

```
>>pingHdlSim(30)
```
If the server loads within 30 seconds, pingHdlSim returns the process ID. If it does not, pingHdlSim returns -1.

The following function call blocks further cosimulation on port 5678 until the HDL server loads or until 20 seconds have passed:

>>pingHdlSim(20, '5678')

The following function call blocks further cosimulation on port 5678 on host name msuser until the HDL server loads or until 20 seconds pass:

```
>>pingHdlSim(20, '5678', 'msuser')
```
# tclHdlSim

Execute Tcl command in Incisive or ModelSim simulator

### **Syntax**

```
tclHdlSim(tclCmd)
tclHdlSim(tclCmd,'portNumber')
tclHdlSim(tclCmd, 'portnumber', 'hostname')
```
## **Description**

tclHdlSim(tclCmd) executes a Tcl command on the Incisive or ModelSim simulator using a shared connection during a Simulink cosimulation session.

tclHdlSim(tclCmd,'portNumber') executes a Tcl command on the Incisive or ModelSim simulator by connecting to the local host on port *portNumber*.

tclHdlSim(tclCmd, 'portnumber', 'hostname') executes a Tcl command on the Incisive or ModelSim simulator by connecting to the host *hostname* on port *portname*.

The Incisive or ModelSim simulator must be connected to MATLAB and Simulink using the HDL Verifier software for this function to work (see either vsimulink or hdlsimulink).

You may specify any valid Tcl command string. The Tcl command string you specify cannot include commands that load an HDL simulator project or modify simulator state. For example, the string cannot include commands such as start, stop, or restart (for ModelSim) or run, stop, or reset (for Incisive).

To execute a Tcl command on the Incisive or ModelSim simulator during a MATLAB cosimulation session, use hdldaemon('tclcmd','command').

### Examples

The following function call displays a message in the HDL simulator command window using port 5678 on host name msuser:

>>tclHdlSim('puts "Done"', '5678', 'msuser')

### See Also

hdldaemon | nclaunch | vsim

### vsim

Start and configure ModelSim for use with HDL Verifier

### **Syntax**

```
vsim('PropertyName', 'PropertyValue'...)
```
## **Description**

vsim('PropertyName', 'PropertyValue'...) starts and configures the ModelSim simulator (vsim) for use with the MATLAB and Simulink features of HDL Verifier. The first folder in ModelSim matches your MATLAB current folder.

vsim creates a startup (or .do) file that adds the following Tcl commands to ModelSim:

- vsimmatlab: link to MATLAB from ModelSim
- vsimulink: link to Simulink from ModelSim
- vmatlabsysobj: link to MATLAB System object from ModelSim.

You can use these new ModelSim commands in place of the ModelSim vsim command. These commands are used to load instances of VHDL entities or Verilog modules for simulations that use MATLAB or Simulink for verification

The property name/property value pair settings allow you to customize the Tcl commands used to start ModelSim, the vsim executable to be used, the path and name of the DO file that stores the start commands, and for Simulink applications, details about the mode of communication to be used by the applications.

**Tip** Use pingHdlSim to add a pause between the call to vsim and the call to actually run the simulation when you are attempting to automate the cosimulation.

### Property Name/Property Value Pairs

### **'libdir'**

Specifies the path to HDL Verifier HDL libraries

#### • folder

Folder containing the libraries for ModelSim to communicate with MATLAB when ModelSim runs on a machine that does not have MATLAB.

If this property is not set, the default path in the MATLAB installation is used.

#### **'libfile'**

Specifies a particular library file

• library file name

. This value defaults to the version of the library file that was built using the same compiler that MATLAB itself uses. If the HDL simulator links other libraries, including SystemC libraries, that were built using a compiler supplied with the HDL simulator, you can specify an alternate library file with this property. See "HDL Verifier Libraries" for versions of the library built using other compilers.

Do not include the OS-specific library extension in library file name.

#### **'pingTimeout'**

Time to wait, in seconds, for the HDL simulator to start.

• seconds

Specify 0 (the default) to immediately return without waiting.

#### **'rundir'**

Specifies where to run the HDL simulator

• dirname

By default, the function uses the current working folder.

The following conditions apply to this name/value pair:

- If the value of dirname is "TEMPDIR", the function creates a temporary folder in which it runs ModelSim.
- If you specify dirname and the folder does *not* exist, you will get an error.

#### **'runmode'**

Specifies how to start the HDL simulator.

• mode

You can set run mode to one of the following values:

- 'Batch': Start the HDL simulator in the background with no window (Linux® ) or in a non-interactive command window (Windows).
- 'CLI': Start the HDL simulator in an interactive terminal window.
- 'GUI': Start the HDL simulator with the ModelSim graphical user interface.

This value defaults to 'GUI'.

#### **'socketmatlabsysobj'**

Specifies TCP/IP socket communication for links between ModelSim and MATLAB.

• tcp\_spec

For TCP/IP socket communication on a single computing system, the tcp spec can consist of just a TCP/IP port number or service name. If you are setting up communication between computing systems, you must also specify the name or Internet address of the remote host.

For more information on choosing TCP/IP socket ports, see "TCP/IP Socket Ports"

If ModelSim and MATLAB run on the same computing system, you have the option of using shared memory for communication. Shared memory is the default mode of communication and takes effect if you do not specify -socket <tcp-spec> on the command line.

**Note:** The function applies the communication mode specified by this property to all invocations of MATLAB from ModelSim.

#### **'socketsimulink'**

Specifies TCP/IP socket communication for links between ModelSim and Simulink.

• tcp\_spec

For TCP/IP socket communication on a single computing system, the tcp spec can consist of just a TCP/IP port number or service name. If you are setting up communication between computing systems, you must also specify the name or Internet address of the remote host.

For more information on choosing TCP/IP socket ports, see "TCP/IP Socket Ports"

If ModelSim and Simulink run on the same computing system, you have the option of using shared memory for communication. Shared memory is the default mode of communication and takes effect if you do not specify -socket <tcp-spec> on the command line.

**Note:** The function applies the communication mode specified by this property to all invocations of Simulink from ModelSim.

#### **'startms'**

Determines whether ModelSim is launched from vsim.

• yes | no

This property defaults to yes, which launches ModelSim and creates a startup Tcl file. If startms is set to no, ModelSim does not launch, but the HDL simulator still creates a startup Tcl file.

This startup Tcl file contains pointers to MATLAB libraries. To run ModelSim on a machine without MATLAB, copy the startup Tcl file and MATLAB library files to the remote machine and start ModelSim manually. See "HDL Verifier Libraries".

#### **'startupfile'**

Specifies Tcl script for startup

• pathname

Each invocation of vsim creates a Tcl script that is applied during HDL simulator startup. By default, this function generates the filename of compile and launch.tcl in the folder specified by rundir. With this property, you can specify the name and location of the generated Tcl script. If the file name already exists, that file's contents are overwritten. You can edit and use the generated file in a regular shell outside of MATLAB. For example:

sh> vsim -gui -do compile and launch.tcl

#### **'tclstart'**

Specifies one or more Tcl commands to execute during ModelSim startup

• tcl commands

Specify a command string or a cell array of command strings, with each entry being a Tcl command. These commands are appended to the startup file.

#### **'vsimdir'**

Specifies the path name to the folder with the ModelSim simulator executable (vsim.exe) to be started.

• pathname

By default, the function uses the first version of vsim.exe that it finds on the system path (defined by the path variable) . Use this option to start different versions of the ModelSim simulator or if the version of the simulator you want to run does not reside on the system path.

### Examples

The following function call sequence changes the folder location to VHDLproj and then calls the function vsim. Because the call to vsim omits the 'vsimdir' and 'startupfile' properties, vsim uses the default vsim executable and creates a temporary DO file in a temporary folder. The 'tclstart' property specifies a Tcl command that loads an instance of a VHDL entity for MATLAB verification:

- The vsimmatlab command loads an instance of the VHDL entity parse in the library work for MATLAB verification.
- The matlabtb command begins the test bench session for an instance of entity parse, using TCP/IP socket communication on port 4449 and a test bench timing value of 10 ns.

>>cd VHDLproj % Change folder to ModelSim project folder >>vsim('tclstart','vsimmatlab work.parse; matlabtb parse 10 ns -socket 4449')

The following function call sequence changes the folder location to VHDLproj and then calls the function vsim.

- Because the call to vsim omits the 'vsimdir' and 'startupfile' properties, vsim uses the default vsim executable and creates a DO file in a temporary folder.
- The 'tclstart' property specifies a Tcl command that loads the VHDL entity parse in the library work for cosimulation between vsim and Simulink.
- The 'socketsimulink' property specifies that TCP/IP socket communication on the same computer is to be used for links between Simulink and ModelSim, using socket port 4449.

>>cd VHDLproj % Change folder to ModelSim project folder >>vsim('tclstart','vsimulink work.parse','socketsimulink','4449')

# vsimmatlab

Load instantiated HDL module for verification with ModelSim and MATLAB

### **Syntax**

```
vsimmatlab <instance> [<vsim args>]
```
### **Description**

The vsimmatlab command loads the specified instance of an HDL module for verification and sets up ModelSim so it can establish a communication link with MATLAB. ModelSim opens a simulation workspace and displays a series of messages in the command window as it loads the HDL module's packages and architectures.

This command is generally issued in the HDL simulator. It also may be run from the HDL simulator prompt or from a Tcl script shell (tclsh).

### **Arguments**

```
<instance>
```
Specifies the instance of an HDL module to load for verification.

<vsim\_args>

Specifies one or more ModelSim vsim command arguments. For details, see the description of vsim in the ModelSim documentation.

## Examples

The following command loads the HDL module instance parse from library work for verification and sets up ModelSim so it can establish a communication link with MATLAB:

```
ModelSim> vsimmatlab work.parse
```
# vsimulink

Load instantiated HDL module for cosimulation with ModelSim and Simulink

### **Syntax**

```
vsimulink instance> [<vsim_args>]
```
### **Description**

The vsimulink command loads the specified instance of an HDL module for cosimulation and sets up ModelSim so it can establish a communication link with Simulink. ModelSim opens a simulation workspace and displays a series of messages in the command window as it loads the HDL module's packages and architectures.

This command is issued in the HDL simulator. The communication mode is determined by the call to vsim, which must be issued before you call vsimulink.

## Argument

```
<instance>
```
Specifies the instance of an HDL module to load for cosimulation.

<vsim\_args>

Specifies one or more ModelSim vsim command arguments. For details, see the description of vsim in the ModelSim documentation. Do not issue a command such as vsim < command.do with this parameter.

## Examples

The following command loads the HDL module instance parse from library work for cosimulation and sets up ModelSim so it can establish a communication link with Simulink:

```
ModelSim> vsimulink work.parse
```
## <span id="page-139-0"></span>waitForHdlClient

Wait until specified event ID is obtained or time-out occurs

### **Syntax**

```
waitForHdlClient(TimeOut,EventID)
waitForHdlClient(TimeOut)
waitForHdlClient
output = waitForHdlClient(TimeOut,EventID)
```
### **Description**

waitForHdlClient(*TimeOut*,*EventID*) waits for the expected HDL simulator event ID to arrive at the MATLAB server (hdldaemon) before processing continues. If the expected event ID arrives before the number of seconds specified by the *TimeOut* parameter, the value returned by the HDL simulator is the HDL simulator process identification (PID). Otherwise, the returned value is –1.

waitForHdlClient(*TimeOut*) waits for EventID = 1 for *TimeOut* seconds.

waitForHdlClient waits for EventID =  $1$  for 60 seconds.

*output* = waitForHdlClient(*TimeOut*,*EventID*) returns the process identification (PID) in *output*. Although you are not required to provide an output variable, MATLAB returns an error if a time-out occurs and the output argument is not specified.

### Input Arguments

#### **TimeOut**

Number of seconds to wait for a response from the HDL simulator

#### **EventID**

The HDL simulator event ID. *EventID* must be a positive number less than the maximum value of a 32-bit signed integer. The value should match the event ID sent by the notifyMatlabServer command in the HDL simulator.

*EventID* can be either a scalar or vector value. If *EventID* is a vector, the function return a value only if all elements of the vector have been collected or if a timeout occurs. The returned output value is the same size as the event ID, and each element of the output variable is the detected PID of the HDL simulator that sends the corresponding event ID element.

### Output Arguments

#### **output**

Output variable for holding returned value from call to waitForHdlClient. Contains either the HDL simulator process identification (PID) or  $-1$  if an error occurs.

### Examples

Wait for event ID 2 for 120 seconds.

>> hdlpid = waitForHdlClient(120, 2);

See Also [notifyMatlabServer](#page-125-0)